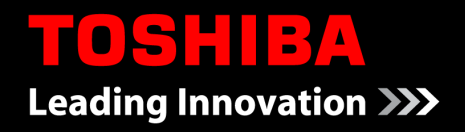

*Service Technician & Administrator Guide*

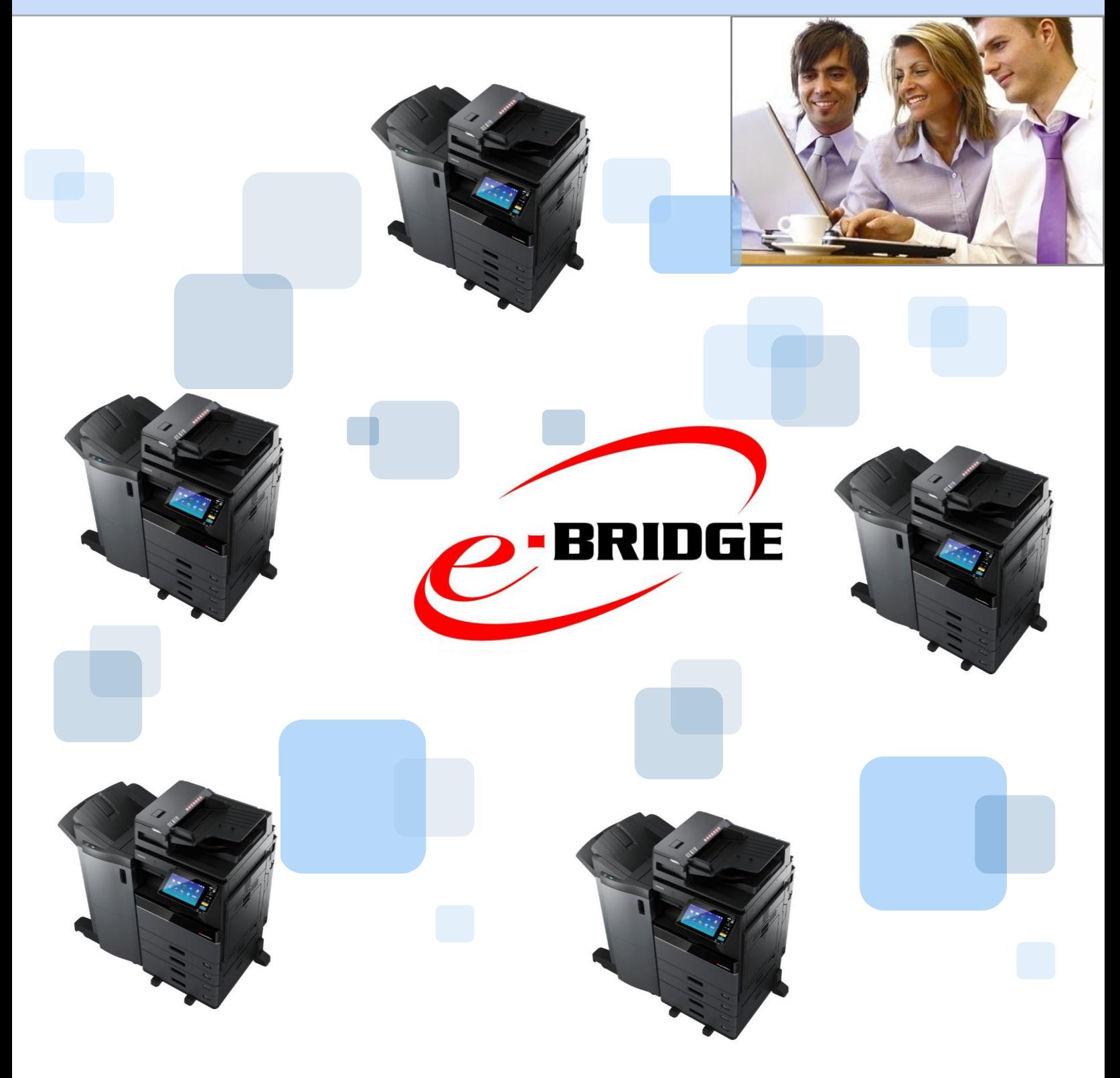

**BRIDGE Role Manager** 

#### e-BRIDGE Role Manager V 1.14

# LICENSE AGREEMENT

INSTALLING OR USING THIS SOFTWARE PRODUCT CONSTITUTES YOUR ACCEPTANCE OF THE FOLLOWING TERMS AND CONDITIONS. IF YOU DO NOT ACCEPT THESE TERMS, YOU MAY NOT INSTALL OR USE THIS SOFTWARE, AND YOU MUST PROMPTLY UNINSTALL THE SOFTWARE OR RETURN THE SOFTWARE TO THE LOCATION WHERE YOU OBTAINED IT.

#### GRANT OF LICENSE:

This is a legal agreement between you, the end-user (either an individual or an entity, "You"), and TOSHIBA TEC Corporation ("TTEC")(Unless otherwise separately agreed between you and TTEC or its suppliers.). This software, fonts (including their typefaces) and related documentation (Collectively, "Software") is licensed under terms and conditions in this License Agreement. You may use Software installed on your own electronic device (including but not limited to a laptop computer, a notebook computer, a tablet computer, a smartphone) in a network environment which your own electronic device is connected to and communicates with a TTEC MFP ("System") in accordance with the terms and conditions contained in this License Agreement. The copyright and any other intellectual property rights, title and ownership of Software is proprietary and belonging to TTEC and/or its suppliers. TTEC disclaim responsibility for the installation and/or use of Software, and for the results obtained by using Software. You may use one copy of Software in the System as installed on a single electronic device, and may not copy Software for any reason except as necessary to use Software on a single electronic device. Any copies of Software shall be subject to the terms and conditions of this License Agreement. You may not, nor cause or permit any third party to, modify, adapt, merge, translate, reverse compile, reverse assemble, or reverse engineer Software. You may use Software, only in accordance with this License Agreement. The title and intellectual property rights in and to Software will remain the exclusive property of TOSHIBA TEC and/or its suppliers, and You will not acquire any rights to Software, except the license expressly set forth herein. You may not use, have access to source code of Software. You may not perform modification, deletion, or any act to the copyright notice of Software (including its copies).You will be held legally responsible for any copyright infringement, unauthorized transfer, reproduction or use of Software.

#### TERM AND TERMINATION:

This License Agreement is effective until terminated by TTEC at its discretion or upon your failure to comply with any term of this License Agreement. Upon termination, You agree to uninstall, return or destroy Software including all copies of Software. In addition to the above, You may terminate this License Agreement at any time by uninstalling, returning or destroying Software and all copies.

#### DISCLAIMER:

Software is provided "AS IS" without warranty of any kind, either express or implied, including, but not limited to, the warranties of merchantability, fitness for a particular purpose, title, and non-infringement. TTEC disclaims any warranty relating to the quality and performance of Software. If Software proves defective, You (and not TTEC) shall be responsible for the entire cost of all necessary repair, modification, or servicing. TTEC does not warrant that the functions contained in Software will meet your requirements or that the operation of Software will be uninterrupted or error free or that Software will have no defects.

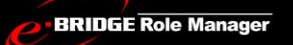

#### UPDATE AND DISCONTINUE

TTEC may update, upgrade and discontinue Software without any restriction.

#### THIRD PARTY SOFTWARE

There are cases in which third party software is contained in Software (including future updated and upgraded versions). Such third party software is provided to You on different terms and conditions from those of this License Agreement. The use of such third party software is subject to agreements or readme files (or files similar to readme files) provided separately from this License Agreement ("Separate Agreements, etc."). When You use the third party software, You must comply with the terms and conditions of the third party software stated in the Separate Agreements, etc.

#### LIMITATION OF LIABILITY:

IN NO EVENT WILL TTEC BE LIABLE TO YOU NOR ANY THIRD PARTY FOR ANY DAMAGES, WHETHER IN CONTRACT, TORT, OR OTHERWISE (EXCEPT PERSONAL INJURY OR DEATH RESULTING FROM GROSS NEGLIGENCE OF TTEC), INCLUDING WITHOUT LIMITATION ANY LOST PROFITS, LOST DATA, LOST SAVINGS OR OTHER INCIDENTAL, SPECIAL OR CONSEQUENTIAL DAMAGES ARISING OUT OF THE USE OR INABILITY TO USE SOFTWARE, EVEN IF TTEC OR ITS SUPPLIERS HAVE BEEN ADVISED OF THE POSSIBILITY OF SUCH DAMAGES.

#### U.S. GOVERNMENT RESTRICTED RIGHTS:

The Software is provided with RESTRICTED RIGHTS. Use, duplication or disclosure by the U.S. Government is subject to restrictions set forth in subdivision (b)(3)(ii) or (c)(1)(ii) of the Rights in Technical Data and Computer Software Clause set forth in DFARS 252.227-7013, or DFARS 52.227-19 (c)(2), as appropriate.

#### GENERAL:

You may not sublicense, lease, rent, assign or transfer this license or Software. Any attempt to sublicense, lease, rent, assign or transfer any of the rights, duties or obligations hereunder shall be null and void. You agree that you do not intend to, and will not ship, transmit, export or re-export (directly or indirectly) Software, including any copies of Software, or any technical information contained in Software or its media, or any direct product thereof, to any country or destination prohibited by government of Japan, the United States and the relevant country. This license shall be governed by the laws of Japan or, at the election of a Supplier of TTEC concerned with a dispute arising from or relating to this Agreement, the laws of the Country designated from time to time by the relevant Supplier of TTEC. If any provision or portion of this License Agreement shall be found to be illegal, invalid or unenforceable, the remaining provisions or portions shall remain in full force and effect.

YOU ACKNOWLEDGE THAT YOU HAVE READ THIS LICENSE AGREEMENT AND THAT YOU UNDERSTAND ITS PROVISIONS. YOU AGREE TO BE BOUND BY ITS TERMS AND CONDITIONS. YOU FURTHER AGREE THAT THIS LICENSE AGREEMENT CONSTITUTES THE ENTIRE AGREEMENT BETWEEN YOU AND TTEC AND ITS SUPPLIERS AND SUPERSEDES ANY PROPOSAL OR PRIOR AGREEMENT, ORAL OR WRITTEN, OR ANY OTHER COMMUNICATION RELATING TO THE SUBJECT MATTER OF THIS LICENSE AGREEMENT.

Contractor/Manufacturer is TOSHIBA TEC Corporation, 1-11-1, Osaki, Shinagawa-ku, Tokyo, 141-8562, Japan

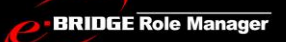

# TRADEMARKS AND COPYRIGHT

#### **Trademarks**

e-STUDIO, e-BRIDGE, TopAccess are trademarks of Toshiba Tec Corporation. All other product names and logos are trade and service marks of their respective companies.

#### **Copyright**

Copyright©2011-2018 TOSHIBA TEC CORPORATION, All Rights Reserved. Under the copyright laws, this manual cannot be reproduced in any form without prior written permission of TTEC.

#### **Disclaimer**

The following notice sets out the exclusions and limitations of liability of TOSHIBA TEC CORPORATION (Including its employees, agents and sub-contractors) to any purchaser or user ('User') of the e-BRIDGE Role Manager including its accessories, options and bundled software ('Product').

1. The exclusion and limitations of liability referred to in this notice shall be effective to the fullest extent permissible at law. For the avoidance of doubt, nothing in this notice shall be taken to exclude or limit TOSHIBA TEC CORPORATION's liability for death or personal injury caused by TOSHIBA TEC CORPORATION's negligence or TOSHIBA TEC CORPORATION's fraudulent misrepresentation.

2. All warranties, conditions and other terms implied by law are, to the fullest extent permitted by law, excluded and no such implied warranties are given or apply in relation to the Products.

3. TOSHIBA TEC CORPORATION shall not be liable for any loss, cost, expense, claim or damage whatsoever caused by any of the following: (a)use or handling of the Product otherwise than in accordance with the manuals, including but not limited to Operator's Manual, User's Guide, and/or incorrect or careless handling or use of the Product; (b)any cause which prevents the Product from operating or functioning correctly which arises from or is attributable to either acts, omissions, events or accidents beyond the reasonable control of TOSHIBA TEC CORPORATION including without limitation acts of God, war, riot, civil commotion, malicious or deliberate damage, fire, flood, or storm, natural calamity, earthquakes, abnormal voltage or other disasters; (c)additions, modifications, disassembly, transportation, or repairs by any person other than service technicians authorized by TOSHIBA TEC CORPORATION; or (d)use of paper, supplies or parts other than those recommended by TOSHIBA TEC CORPORATION. 4. Subject to paragraph 1, TOSHIBA TEC CORPORATION shall not be liable to Customer for: (a)loss of profits; loss of sales or turnover; loss of or damage to reputation; loss of production; loss of anticipated savings; loss of goodwill or business opportunities; loss of customers; loss of, or loss of use of, any software or data; loss under or in relation to any contract; or (b)any special, incidental, consequential or indirect loss or damage, costs, expenses, financial loss or claims for

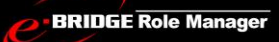

consequential compensation whatsoever and howsoever caused which arise out of or in connection with the Product or the use or handling of the Product even if TOSHIBA TEC CORPORATION is advised of the possibility of such damages. TOSHIBA TEC CORPORATION shall not be liable for any loss, cost, expense, claim or damage caused by any inability to use (including, but not limited to failure, malfunction, hang-up, virus infection or other problems) which arises from use of the Product with hardware, goods or software which TOSHIBA TEC CORPORATION has not directly or indirectly supplied.

# SECURITY PRECAUTIONS

In order to correctly utilize the product's security features, be sure to take the following precautions. To avoid physical security problems such as hardware removal or inappropriate disassembly, please take appropriate security measures including monitoring persons entering and leaving the site.

When connecting this product with an outer network such as the Internet, make sure the network environment is protected by a firewall, and that communication occurs over secure channel (such as SSL) to prevent information from being leaked resulting from incorrect settings, and to avoid illegal access by unauthorized users.

To prevent the unauthorized change in configuration settings, make sure the default administrator password is changed before using this product. For further protection, the administrator password should be changed periodically.

e-BRIDGE Role Manager does not provide separate security controls; it leverages existing operating system and network security settings.

When exported Role Data to file with this software, the PIN code data which was entering or modification on user interface of this software be written to file without encode. To export the encoded PIN code data to file, please export to file by using TopAccess after deployed via the network to the MFP once.

When operating a computer in which this software is installed, be sure to install antivirus software to prevent a virus infecting the system. Basically, develop an antivirus countermeasure in accordance with the user's guidelines. The following actions are recommended in the system operation.

(1) Be sure to install virus detection software in the system and let it be operated all of the time.

(2) Be sure to upgrade virus detection data so that they are latest ones all of the time.

(3) It is recommended to perform virus detection for all data in the computer regularly.

(4) When a virus is detected, immediately physically disconnect the computer from the network and take an appropriate countermeasure to avoid secondary infection.

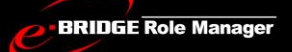

When the security patch is applied to the computer in which this software is installed, follow the user's guidelines.

Rebooting of the OS may be required when some security patches are applied. In this case, distribution of documents is not available during rebooting. Therefore, pay attention to the timing of the application.

Be sure to understand the security policy and its procedure in your organization, and manage and operate this software and external devices according to the policy after first reading the operator's manual. Then explain the security instructions to general users who are authorized to use this software to let them conform to the security rule.

Provide general users with the appropriate privilege of using this software and keep supervising its correct operation.

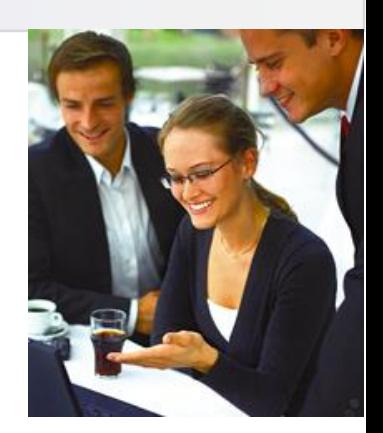

# <span id="page-7-0"></span>**CONTENTS**

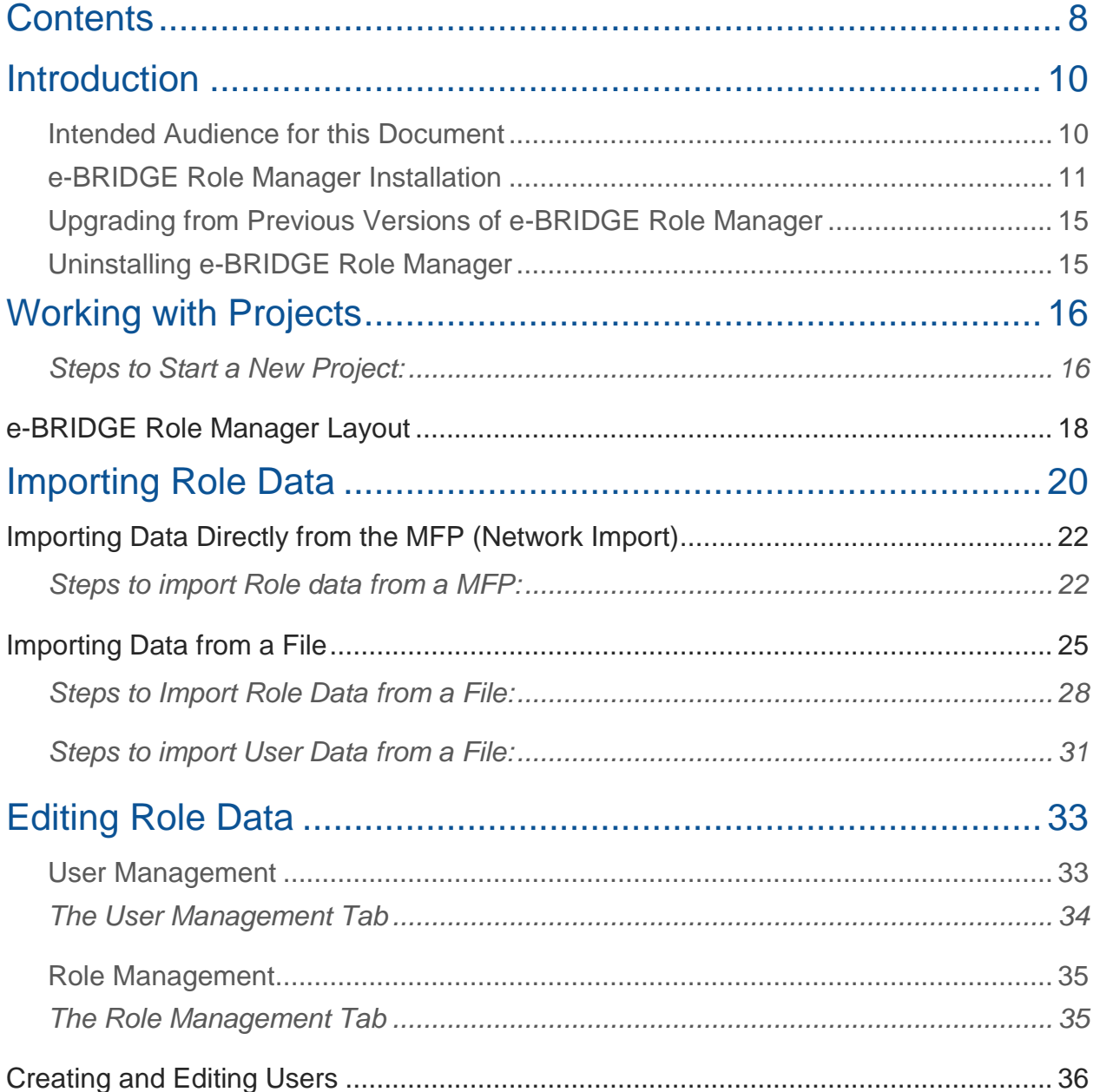

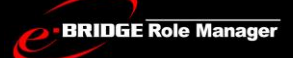

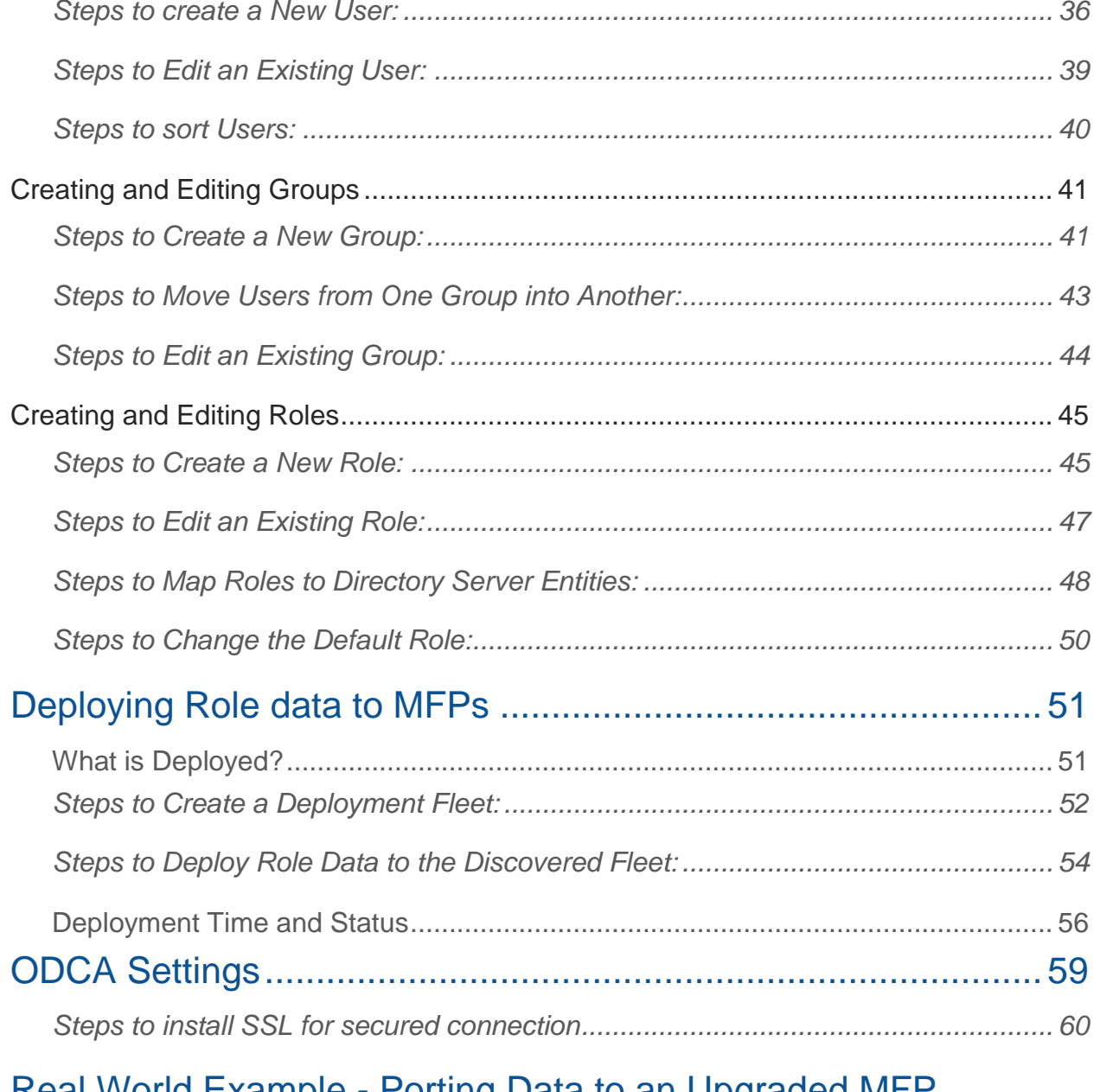

# Real World Example - Porting Data to an Upgraded MFF

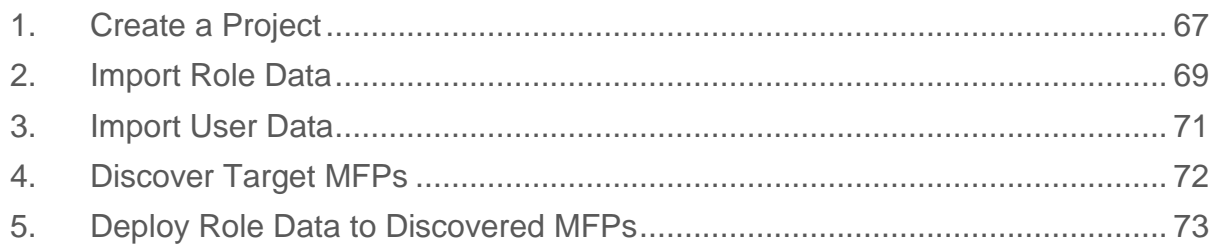

**BRIDGE Role Manager** 

### e-BRIDGE Role Manager V 1.14

*Service Technician & Administrator Guide*

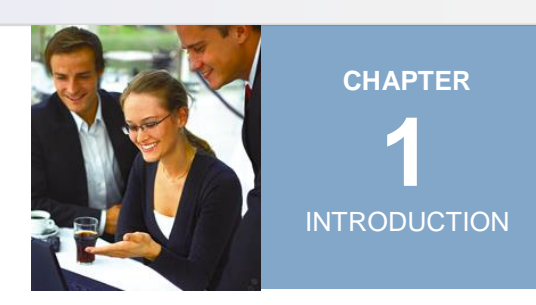

# <span id="page-9-0"></span>INTRODUCTION

#### <span id="page-9-1"></span>Intended Audience for this Document

This document is intended for the Toshiba Service Technician or company administrator in charge of managing Toshiba MFPs on the network. It is assumed that the administrator currently uses TopAccess to manage the MFPs and has administrator privileges on the MFP. The administrator must be familiar with exporting data from existing MFPs using TopAccess. The administrator will be required to provide the MFP Administrator passwords when deploying to the MFP on the network. This document also assumes the administrator is familiar with the type of data associated with MFP users, user attributes, MFP roles, and role attributes.

In addition to this document, please review the README, End User License Agreement, and Software License Information. These documents can be found in the **en-US folder** of the installed folder.

#### What is e-BRIDGE Role Manager?

e-BRIDGE Role Manager is a software that helps an administrator migrate MFP user data and role data from one Toshiba MFP to a networked fleet of Toshiba MFPs in a simplified manner. There are two types of data managed in e-BRIDGE Role Manager, user data and role data.

**User data** is all information associated with MFP User Name including the password, authentication type, quotas, as well as department, group, and role assignments. This data can be imported into e-BRIDGE Role Manager as well as created using e-BRIDGE Role Manager.

**Role data** is the set of role names and associated MFP permissions which can be assigned to users, groups, or LDAP Server entities. This data can be imported into e-BRIDGE Role Manager as well as created using e-BRIDGE Role Manager.

The most typical use of e-BRIDGE Role Manager is to port existing MFP data to a fleet of new MFPs. This workflow is illustrated in the final chapter in this document *Real World Example – Porting Data from an existing MFP to an Upgraded MFP Environment.* 

e-BRIDGE Role manager is also useful for adding new employee data or editing existing employee data to be deployed to a fleet of the MFPs.

#### <span id="page-10-0"></span>e-BRIDGE Role Manager Installation

e-BRIDGE Role Manager is installed using e-BRIDGE Role Manager Setup Wizard. To begin installation, double click Setup.exe from e-BRIDGE Role Manager Installation media.

#### **Minimum Hardware Requirement**

- CPU:Pentium 4 , 2 GHz, 2.5 GHz recommended
- RAM: 2 GB, 4 GB recommended
- HDD: 40 GB
- Graphics card: SVGA-compatible, hardware support for DirectX 9.0 & Pixel

Shader 2.0 is recommended

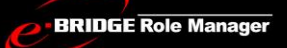

#### **Minimum Software System Requirements**

- □ Operating System
	- Windows 7 Professional/Enterprise/Ultimate SP1 x32 and x64
	- Microsoft Windows 8.1 Professional/Enterprise x32 and x64
	- Microsoft Windows 10 Pro/Enterprise x32 and x64
	- Windows Server 2008 Standard/Enterprise/Datacenter SP2 x32 and x64
	- Windows Server 2008 R2 Foundation/Standard/Datacenter/Enterprise x64
	- Windows Server 2012 Foundation/Standard/Datacenter/Essentials x64
	- Windows Server 2012 R2 Standard/Datacenter/Essentials x64
	- Windows Server 2016 Standard/Datacenter/Essentials x64

**NOTE.** INSTALLING THIS SOFTWARE IN AN OS IN WHICH USER ACCOUNT CONTROL IS ENABLED

WHEN USER ACCOUNT CONTROL IS ENABLED, RIGHT-CLICK AND SELECT "RUN AS ADMINISTRATOR" TO PERFORM THE INSTALLER OF THIS SOFTWARE.

#### **Target MFP Models**

- e-STUDIO4540C Series
- e-STUDIO6550C Series
- e-STUDIO456 Series
- e-STUDIO856 Series
- e-STUDIO306LP
- e-STUDIO6570C Series
- e-STUDIO507 Series
- e-STUDIO857 Series
- e-STUDIO307LP
- e-STUDIO5055C Series
- e-STUDIO2550C Series SSD model
- e-STUDIO2550C Series HDD model

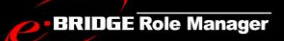

- e-STUDIO2551C Series
- e-STUDIO407CS Series
- e-STUDIO527S Series
- e-STUDIO5005AC Series
- e-STUDIO2500AC Series
- e-STUDIO5008A Series
- e-STUDIO7506AC Series
- e-STUDIO8508A Series
- e-STUDIO5008LP Series
- e-STUDIO5015AC Series
- e-STUDIO2510AC Series
- e-STUDIO5018A Series
- e-STUDIO7516AC Series
- e-STUDIO8518A Series
- GA-1211-EX
- GA-1310-EX

*Please check with your Toshiba dealer to confirm that your Toshiba MFP model and firmware are compatible with e-BRIDGE Role Manager.*

#### **Installing Language and Culture-Specific version of e-BRIDGE Role Manager**

To fully experience the language and culture-specific versions of e-BRIDGE Role Manager, you must do the following:

- 1. Install and use e-BRIDGE Role Manager on Microsoft Windows OS that has the respective language packs and Input Method Editors (IME) installed and enabled;
- 2. Install the appropriate Microsoft .NET Framework language pack from the link below *after* installing e-BRIDGE Role Manager.

*Microsoft .NET Framework language packs can be downloaded from the following location. To download the language pack, first select the language and then press "Change" to switch to the specific download page.* <http://www.microsoft.com/downloads/en/details.aspx?FamilyID=7A4C6414-7F64-47A5-AE20-218403137957>

### <span id="page-14-0"></span>Upgrading from Previous Versions of e-BRIDGE Role Manager

If you are upgrading from a previous version of e-BRIDGE Role Manager, you must first uninstall the current version. You can uninstall the current version of e-BRIDGE Role Manager using Windows **Control Panel** option or by selecting the **Uninstall** option from e-BRIDGE Role Manager Setup program.

#### <span id="page-14-1"></span>Uninstalling e-BRIDGE Role Manager

e-BRIDGE Role Manager can be uninstalled using the Setup.exe or through Windows Control Panel option. Uninstalling e-BRIDGE Role manager will not remove any of the project files from your system nor will it remove Microsoft .NET Framework.

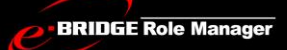

*Service Technician & Administrator Guide*

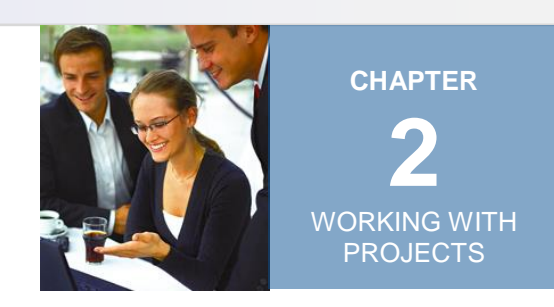

# <span id="page-15-0"></span>WORKING WITH PROJECTS

e-BRIDGE Role Manager application organizes your work by projects. When you launch e-BRIDGE Role Manager you will be prompted<sup>1</sup> to either create a new project or open an existing project. Unlike other project based software, e-BRIDGE Role Manager saves your data automatically and you will never have to explicitly save your project file. This worry free environment allows you to exit the application at anytime and return to your project later to continue working without the loss of data.

#### <span id="page-15-1"></span>*Steps to Start a New Project:*

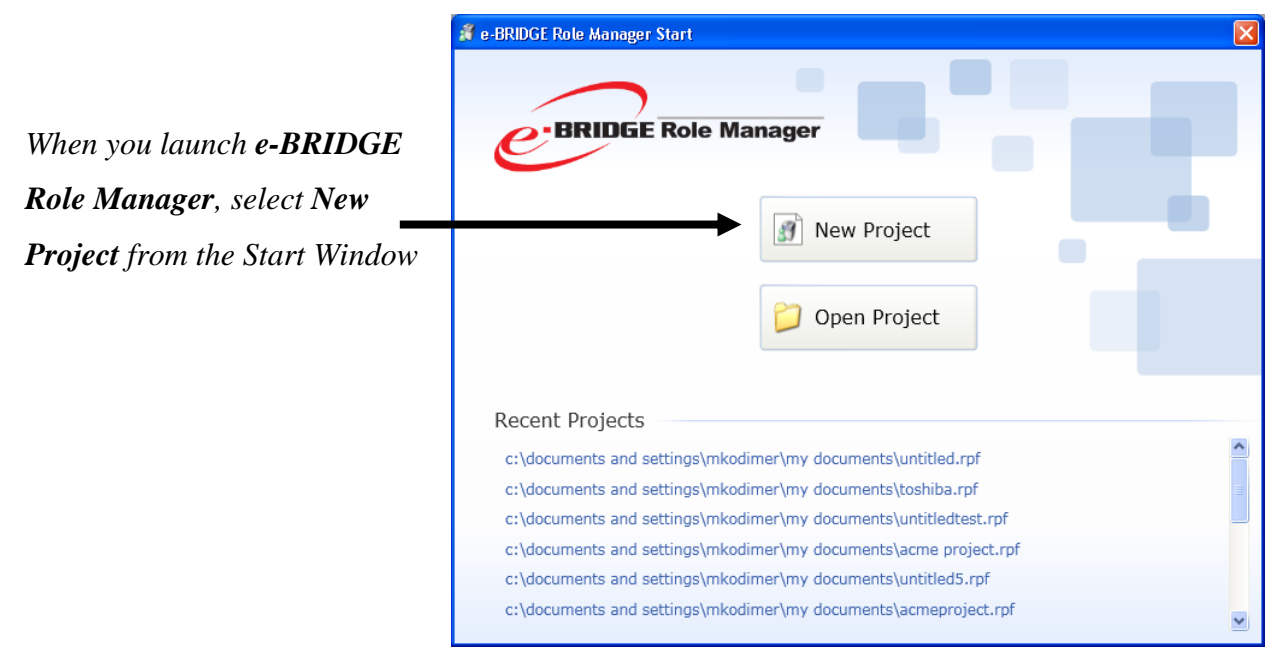

Figure 1. **Start Window**

 $\overline{a}$ 

If this is the very first time you launch the e-BRIDGE Role Manager after installation, you will also be prompted to select a language. On certain non-English OS you may also need to restart the application in order to continue in that language.

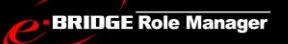

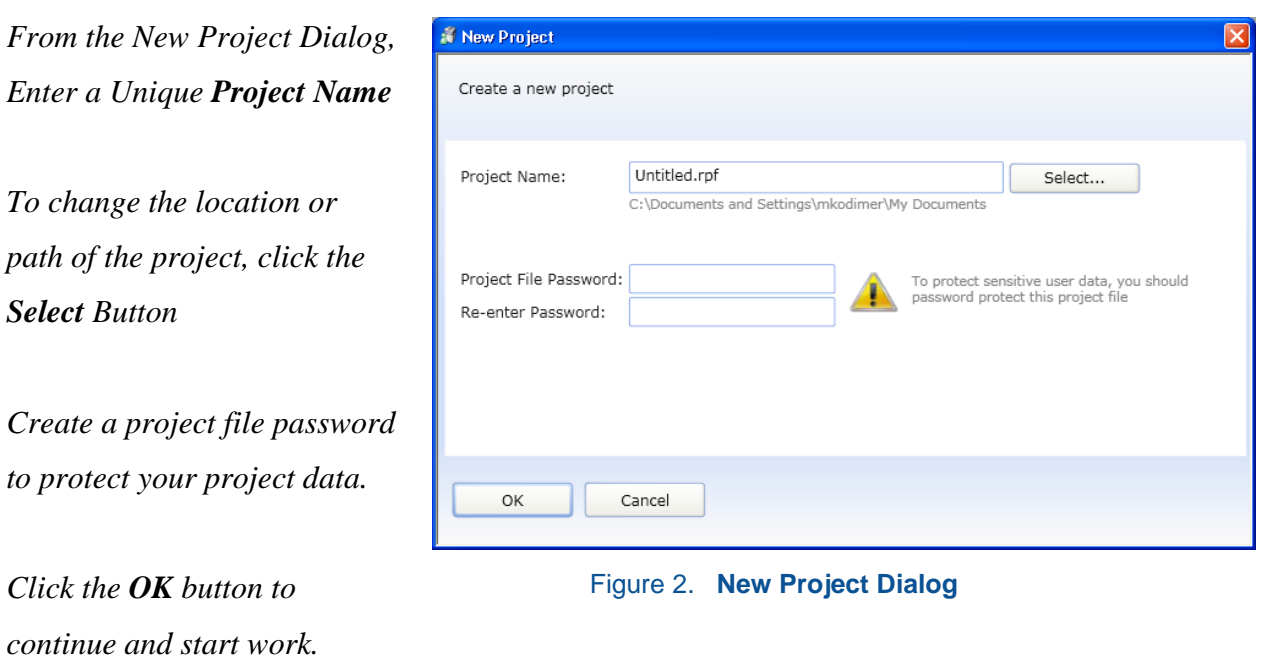

## TIP

It is highly recommended that you create a password to be associated with the project file to protect sensitive data. Once created, you will be prompted to provide the password when opening the project in e-BRIDGE Role Manager.

## <span id="page-17-0"></span>e-BRIDGE Role Manager Layout

When you open a project, you will notice the tab layout used to organize e-BRIDGE Role Manager Functions. The Project Menu contains global project- based commands used to create a new project, open a project, save a project, import project data, and exit e-BRIDGE Role Manager.

*User Management Tab. Contains functions to create, edit, delete and sort Users and User Groups.*

*Role Management Tab. Contains functions to create, edit, delete and Set Default Roles and manage LDAP role mapping functions.*

*Deployment Tab. Contains functions to discover the MFP and deploy the Role data to the selected fleet.*

*Settings Tab. Contains functions to change the project password.*

*ODCA Settings. Contains settings to connect with the MFP while importing and deploying*

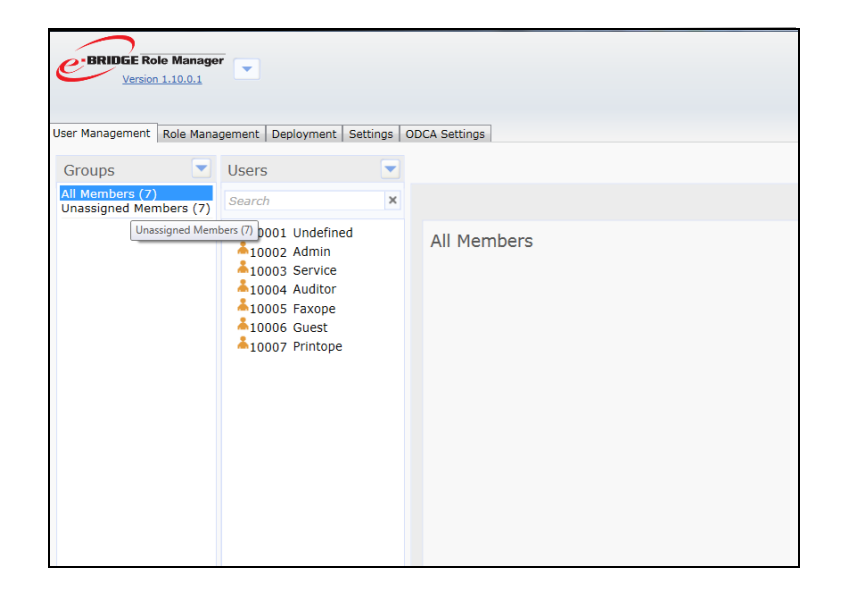

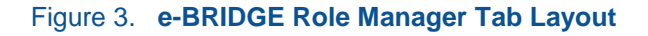

*Service Technician & Administrator Guide*

## e-BRIDGE Role Manager V 1.14

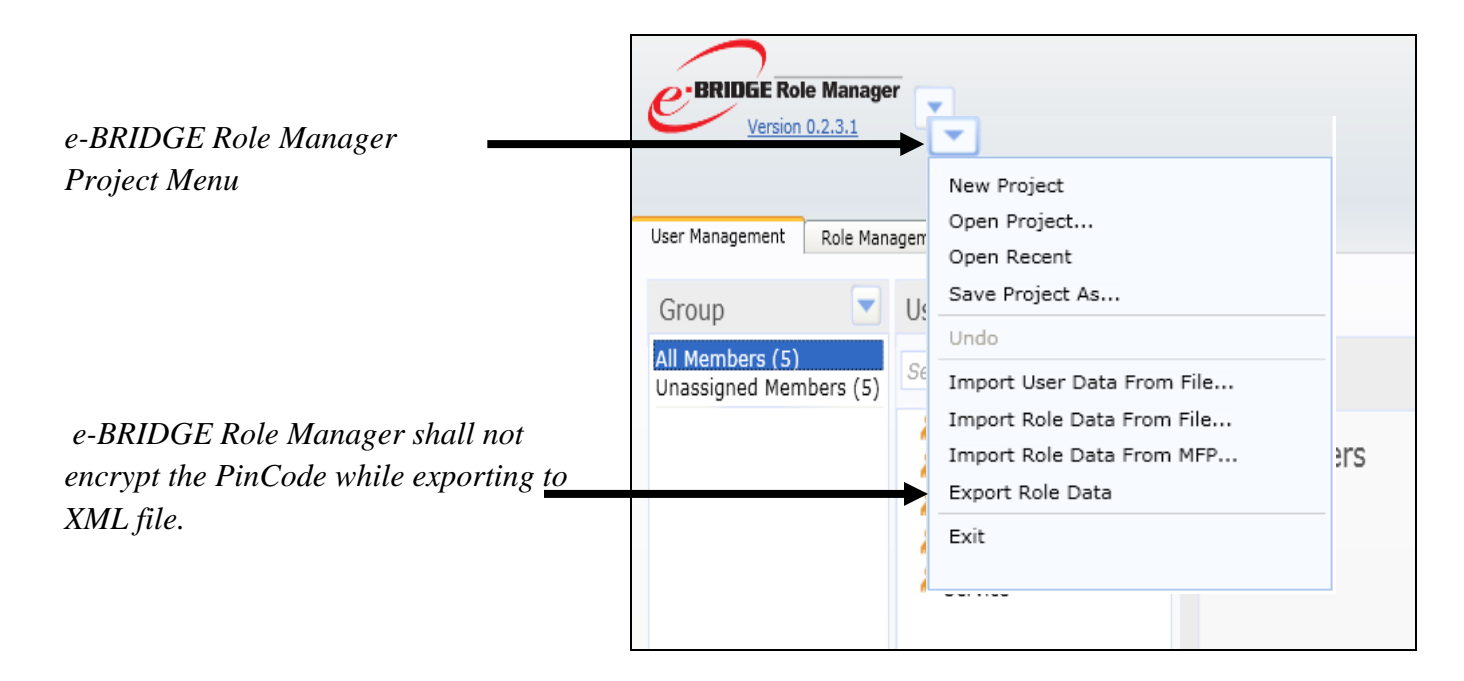

Figure 4. **e-BRIDGE Role Manager Project Menu**

#### **NOTE.**

- THE XML FILE EXPORTED FROM E-BRIDGE ROLE MANAGER CAN ONLY BE IMPORTED VIA TOP ACCESS IN TO THE TARGET MFP.
- THE XML FILE EXPORTED FROM E-BRIDGE ROLE MANAGER CANNOT BE IMPORTED BACK IN TO E-BRIDGE ROLE MANAGER USING IMPORT ROLE DATA FROM FILE OPTION.
- PLEASE USE THE IMPORT FUNCTION OF TOPACCESS FOR IMPORTING TO MFP.

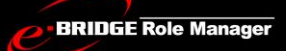

*Service Technician & Administrator Guide*

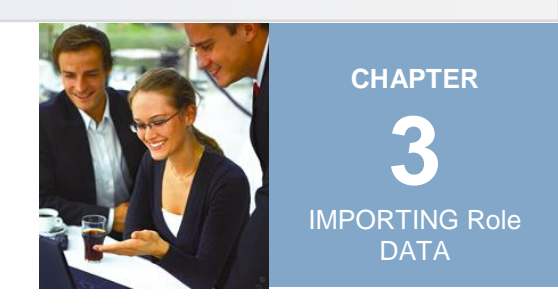

# <span id="page-19-0"></span>IMPORTING ROLE DATA

Once you have created a project, the next step is to import existing role and user data. There are two ways to import data into e-BRIDGE Role Manager; directly from the MFP (Network Import) or by importing a data file that has been previously exported from the MFP (File Import). The method you can use partly depends on the model of the MFP you want to import from.

Network Import is available if importing from the following MFP Models:

- e-STUDIO4540C Series
- e-STUDIO6550C Series
- e-STUDIO456 Series
- e-STUDIO856 Series
- e-STUDIO306LP
- e-STUDIO6570C Series
- e-STUDIO507 Series
- e-STUDIO857 Series
- e-STUDIO307LP
- e-STUDIO5055C Series
- e-STUDIO2550C Series SSD model
- e-STUDIO2550C Series HDD model
- e-STUDIO2551C Series
- e-STUDIO407CS Series
- e-STUDIO527S Series
- e-STUDIO5005AC Series

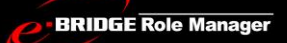

- e-STUDIO2500AC Series
- e-STUDIO5008A Series
- e-STUDIO7506AC Series
- e-STUDIO8508A Series
- e-STUDIO5008LP Series
- e-STUDIO5015AC Series
- e-STUDIO2510AC Series
- e-STUDIO5018A Series
- e-STUDIO7516AC Series
- e-STUDIO8518A Series
- GA-1211-EX
- GA-1310-EX

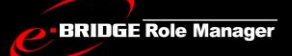

## <span id="page-21-0"></span>Importing Data Directly from the MFP (Network Import)

If you are importing e-BRIDGE Role Manager Data from the MFP, you can use the network import method. With this method, you can point to the MFP on the network to import the data directly. This operation will import *both* user data and role data simultaneously.

#### <span id="page-21-1"></span>*Steps to import Role data from a MFP:*

*From the e-BRIDGE Role Manager Project Menu, select the Import Role Data From MFP menu item.*

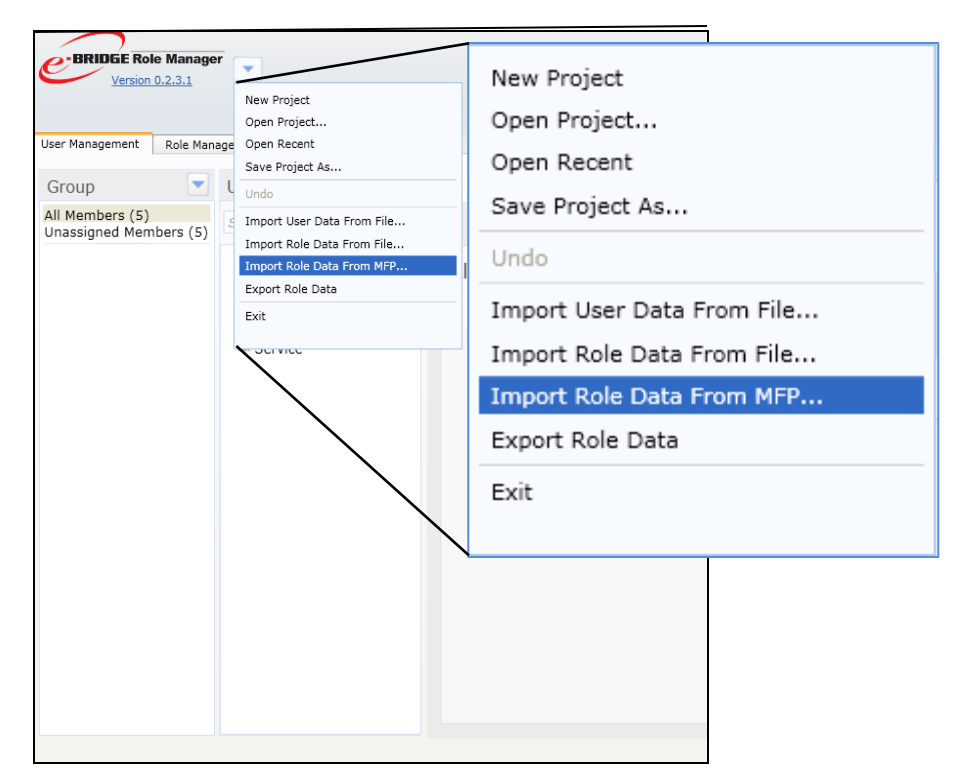

Figure 5. **Import Role Data From MFP Menu**

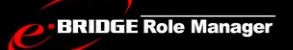

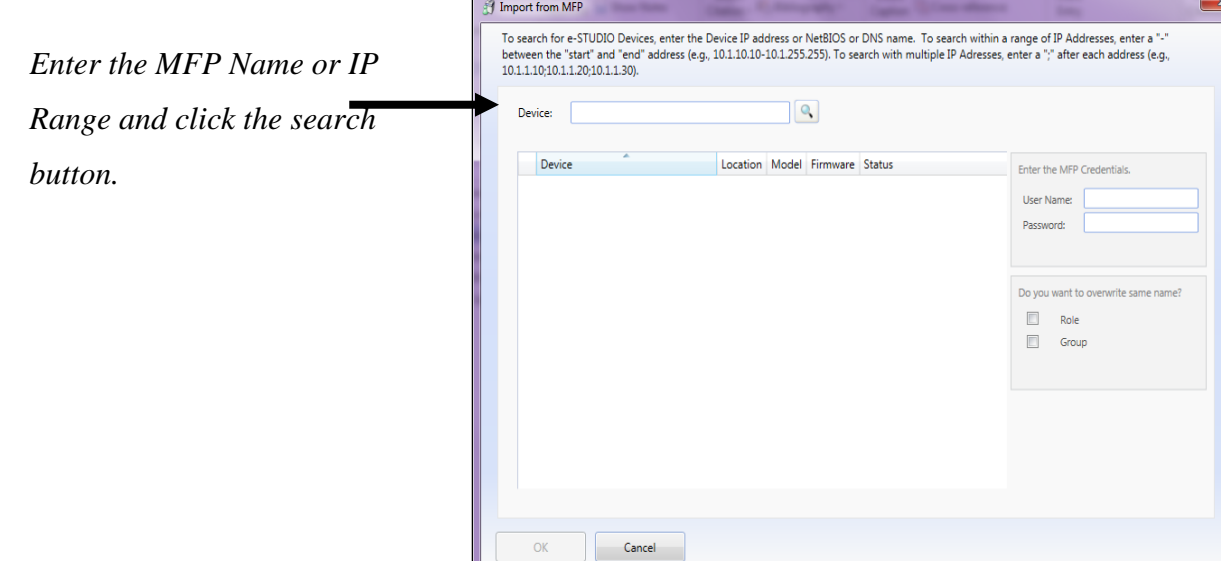

Figure 6. **Import from MFP Dialog**

#### **NOTE.**

- TO SEARCH WITHIN A RANGE OF IP ADDRESSES, ENTER A '- 'BETWEEN THE "START" AND "END" ADDRESS (E.G.: 10.1.10.10-10.1.255.255).
- TO SEARCH WITH MULTIPLE IP ADDRESSES, ENTER A "**;**"( SEMI-COLON) AFTER EACH ADDRESS (E.G.: 10.1.10.10**;**10.1.255.255).

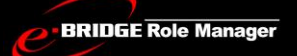

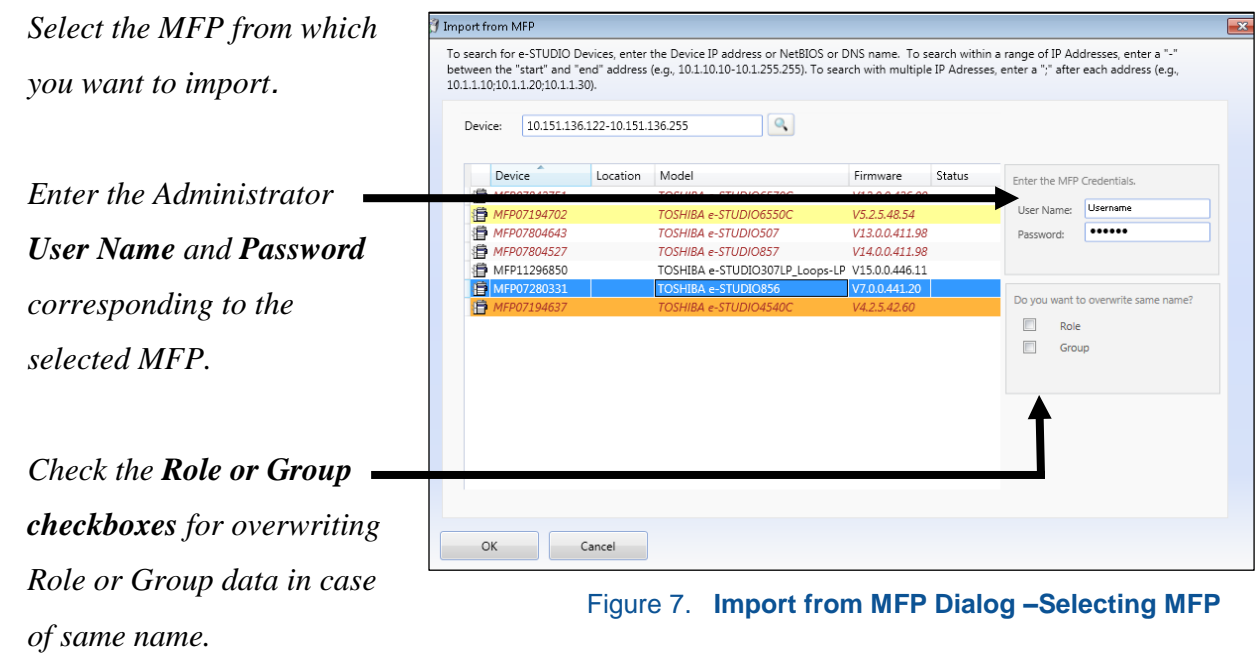

*Click the OK button to begin data import.*

**BRIDGE Role Manager** 

## <span id="page-24-0"></span>Importing Data from a File

If you are importing Role data using the File Import method, you must import two files, one that contains the *role data* (Role Data or Role + User + Group Data) and one that contains the *user data (User Data)*. These files must have been first exported from the MFP via TopAccess. When importing data files, *you must first import Role Data before you import User Data. Failing to import in the correct order will result in import errors.*

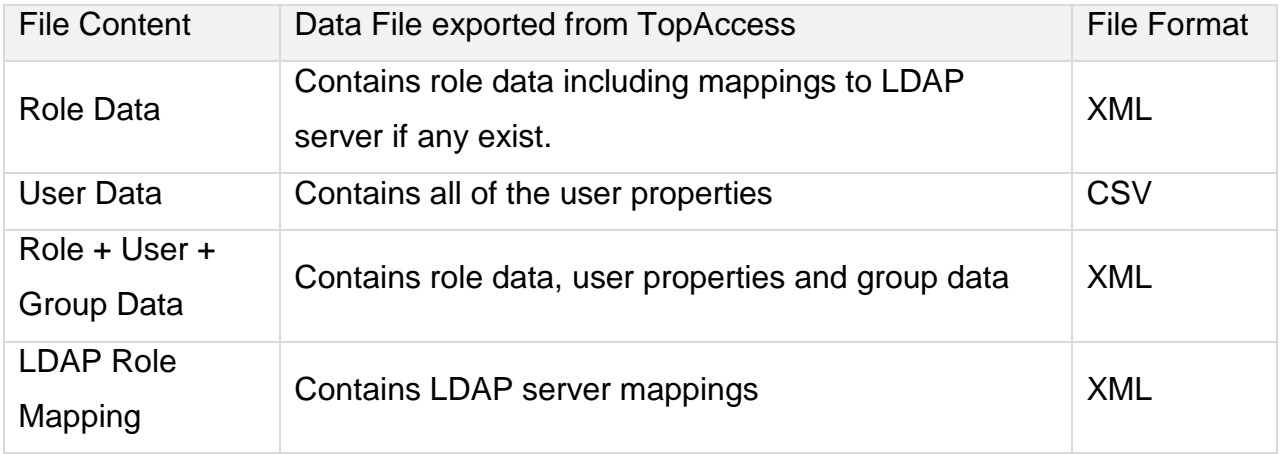

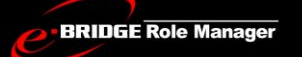

Following table shows the supported File Content by e-BRIDGE Role Manager for various MFP Models

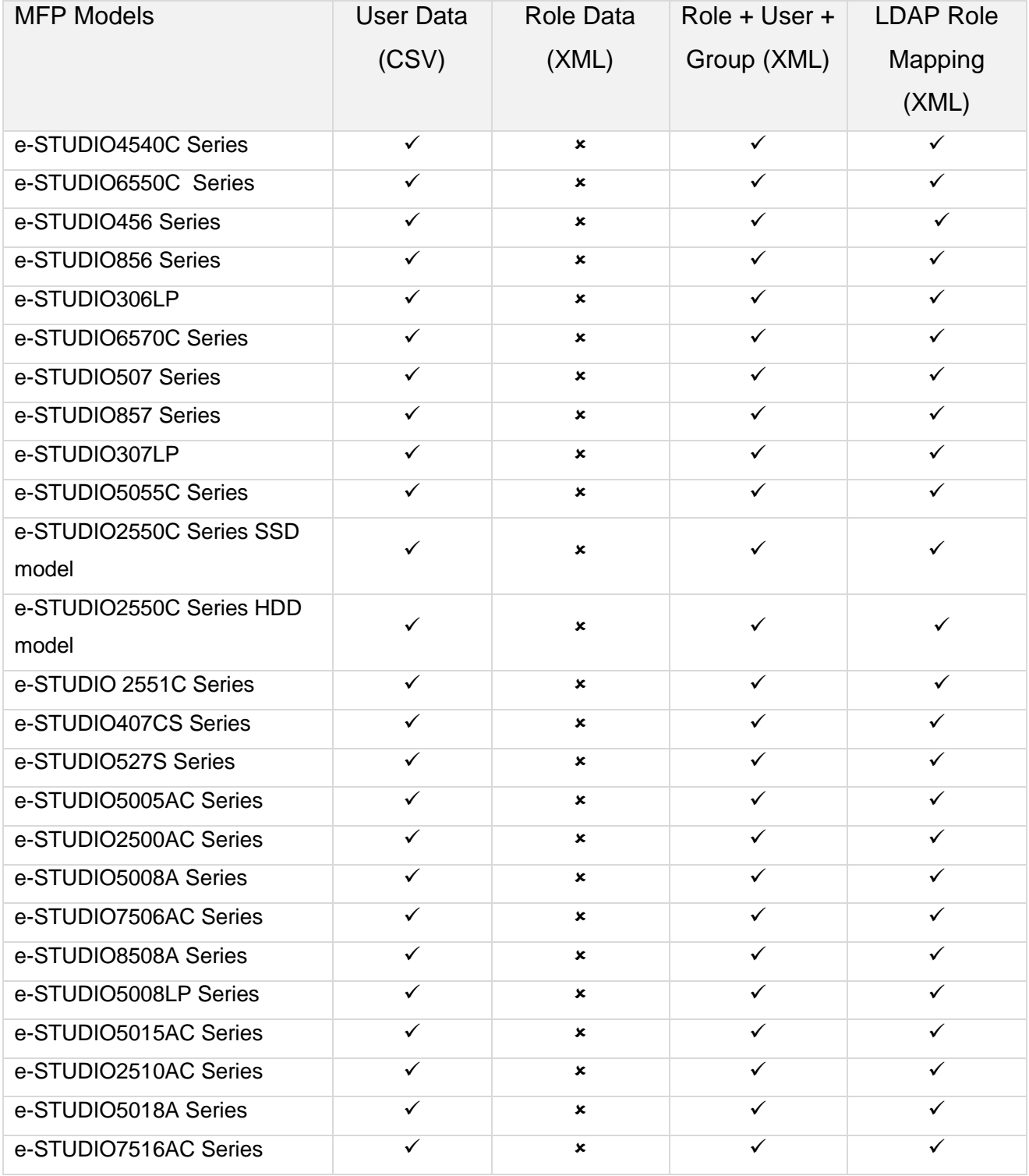

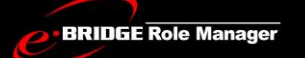

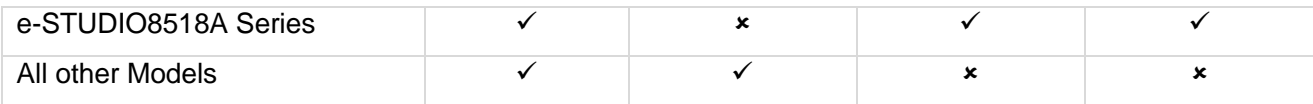

- Not applicable in this model of MFPs
- $\checkmark$  Supported in this model of MFPs

## <span id="page-27-0"></span>*Steps to Import Role Data from a File:*

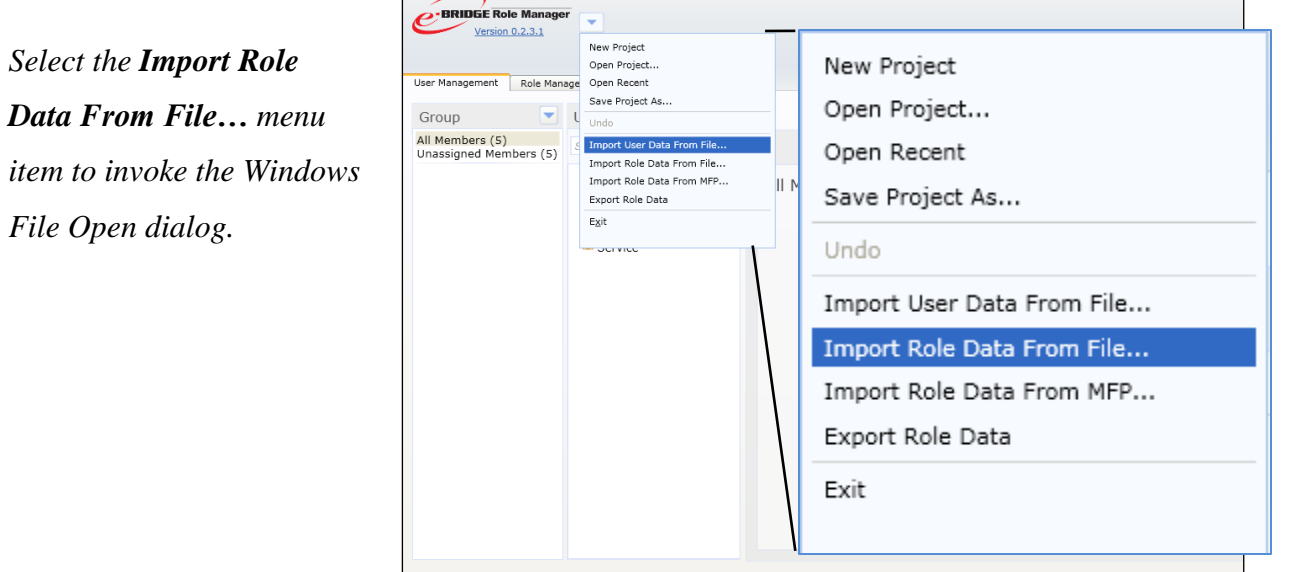

Figure 8. **Import Role Data From File Menu Item**

*Service Technician & Administrator Guide*

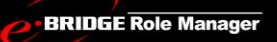

## e-BRIDGE Role Manager V 1.14

*From the File Open dialog, select the .xml file containing the role data previously exported from TopAccess.*

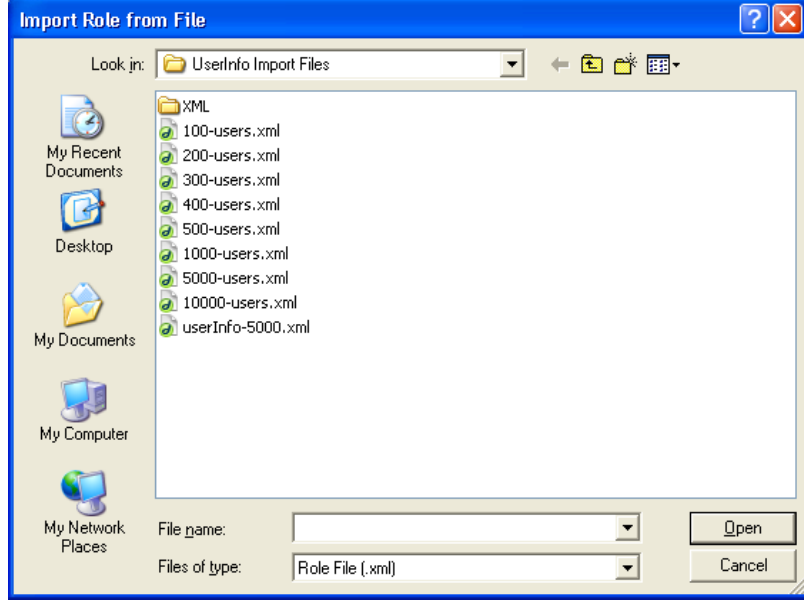

Figure 9. **File Open Dialog for Role Data (xml file)** 

*Check the Role or Group checkboxes to overwrite each data if same name.*

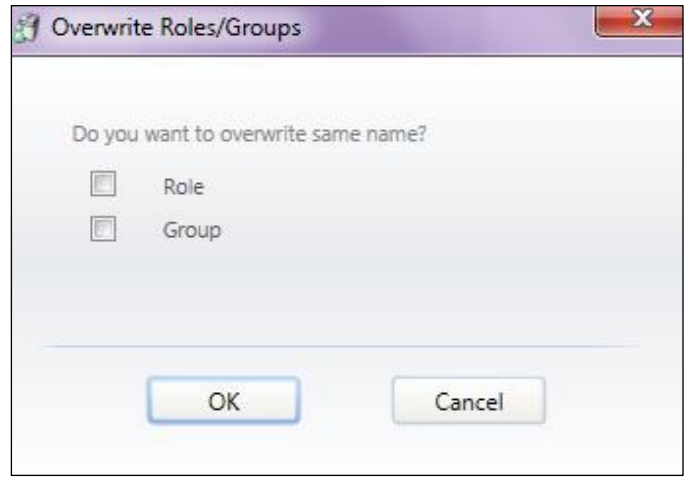

Figure 10. **Overwrite Roles/Groups window**

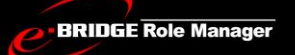

*For e-STUDIO4540C, e-STUDIO6550C, e-STUDIO2550C/2551C, MFP Models, After importing the Role + User + Group data file, a popup will be shown for importing LDAP Role Mapping file.* 

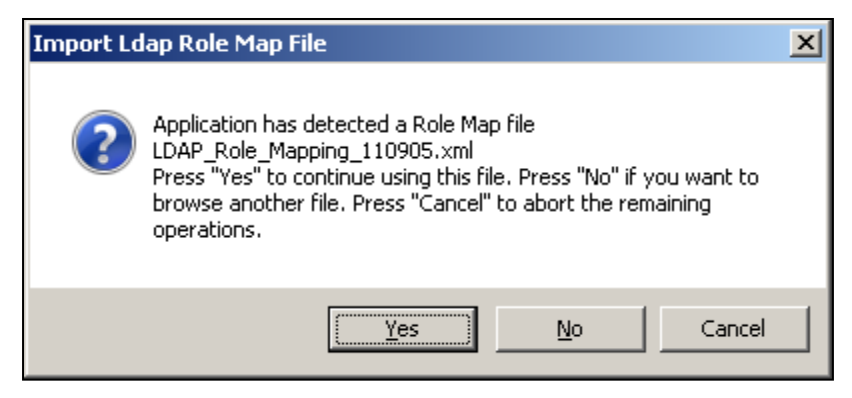

Figure 11. **LDAP Role Map File Import Confirmation Popup**

#### <span id="page-30-0"></span>*Steps to import User Data from a File:*

*From the e-BRIDGE Role Manager Project Menu, select the Import User Data From File… menu item to invoke the Windows File Open dialog.*

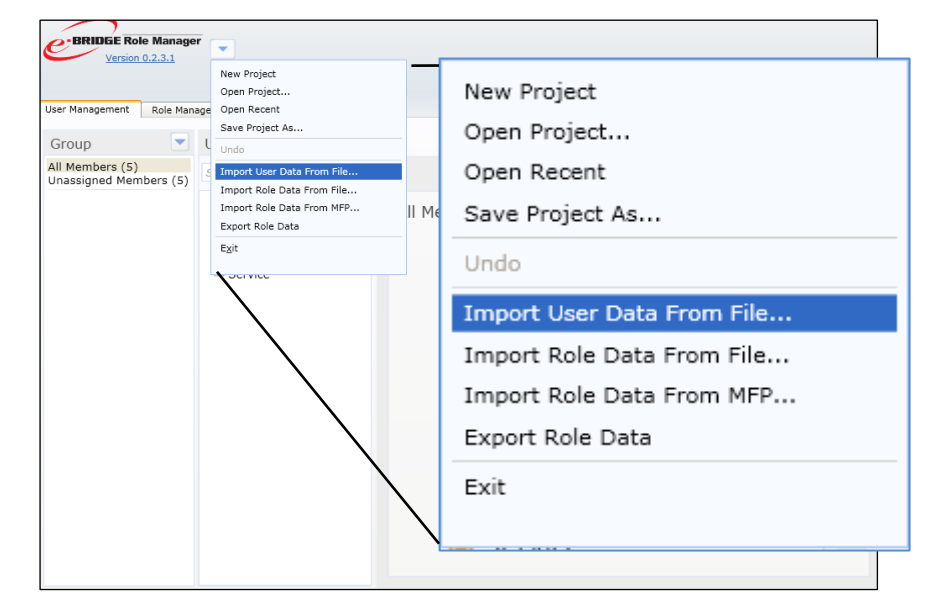

*From the File Open dialog, select the .csv file containing the user data previously exported from TopAccess.*

#### Figure 12. **Import User Data From File Menu**

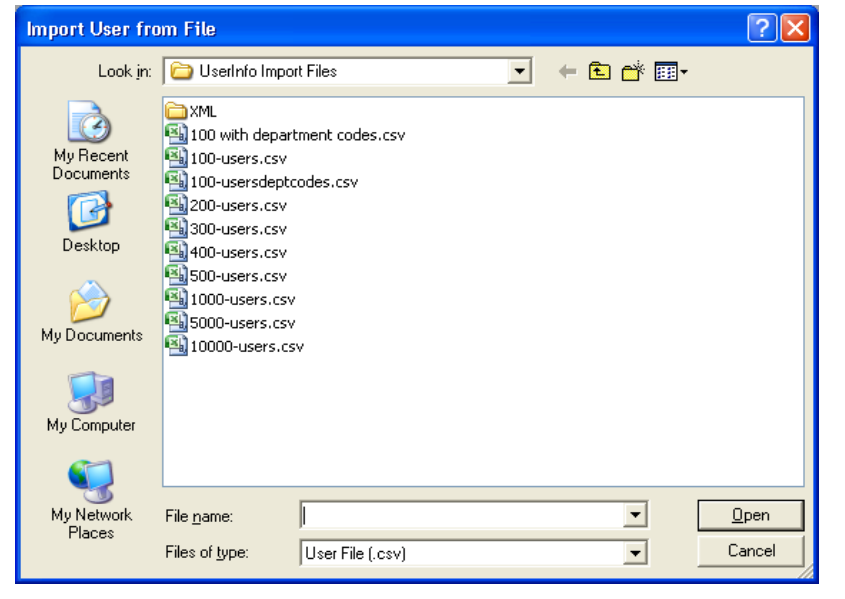

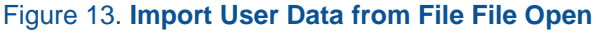

**Dialog**

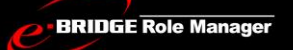

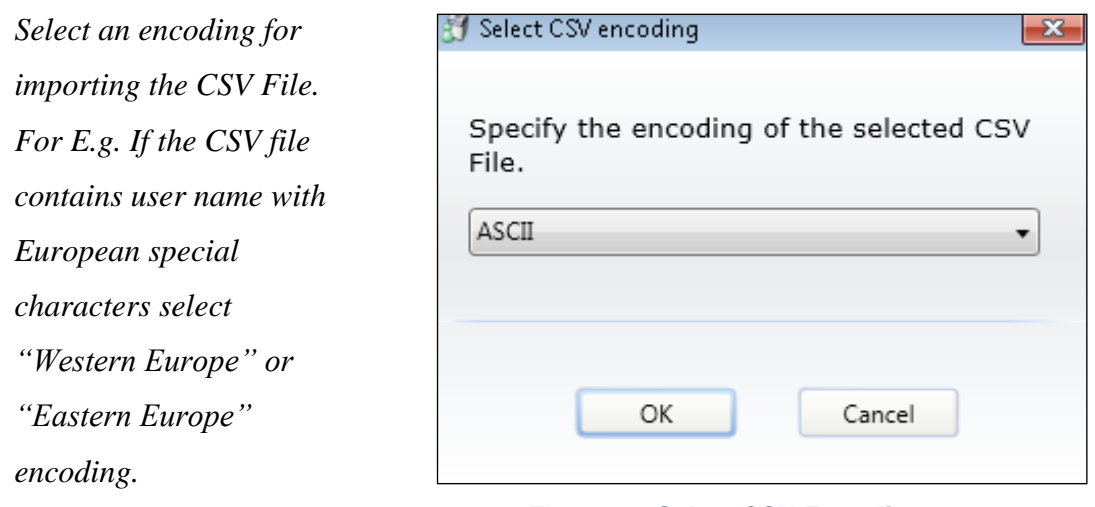

Figure 14. **Select CSV Encoding**

**NOTE.** IF WRONG ENCODING IS SELECTED WHILE IMPORTING THE CSV FILE, THE IMPORTED DATA MAY BE INVALID OR CORRUPT. PLEASE IMPORT AGAIN BY SELECTING CORRECT ENCODING.

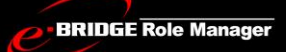

*Service Technician & Administrator Guide*

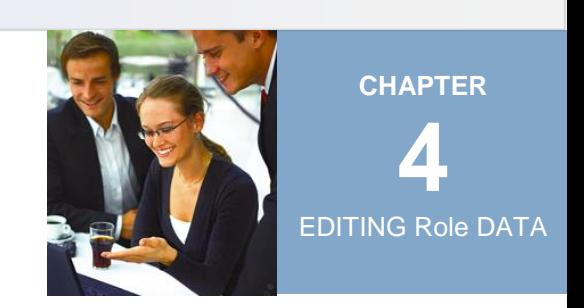

# <span id="page-32-0"></span>EDITING ROLE DATA

The e-BRIDGE Role Manager application represents data in terms of Users, Groups, and Roles, all of which are displayed in lists. Users, Groups, and Roles, can all be created, sorted and deleted using the associated menu.

#### <span id="page-32-1"></span>User Management

The **User Management** Tab contains the list of MFP Users and Groups and their corresponding editable properties. The User Menu allows you to complete user-specific tasks and the Group Menu allows you to complete group-specific tasks.

#### **Default Users and Groups**

There are two default Groups in the Group list that cannot be deleted: **All Members** and **Unassigned Members**. All Members contains the complete list of Users regardless of Group membership. Unassigned Members contains the list of Users who are not assigned to any Group; this helps determine those users that are 'left over' when assigning Group membership.

e-BRIDGE Role Manager contains the default Users that cannot be deleted. The following properties of a default User *cannot* be edited.

- User Name
- Authentication Method (Local)
- Role Assignments
- Group Assignments.

**BRIDGE Role Manager** 

#### e-BRIDGE Role Manager V 1.14

#### <span id="page-33-0"></span>*The User Management Tab*

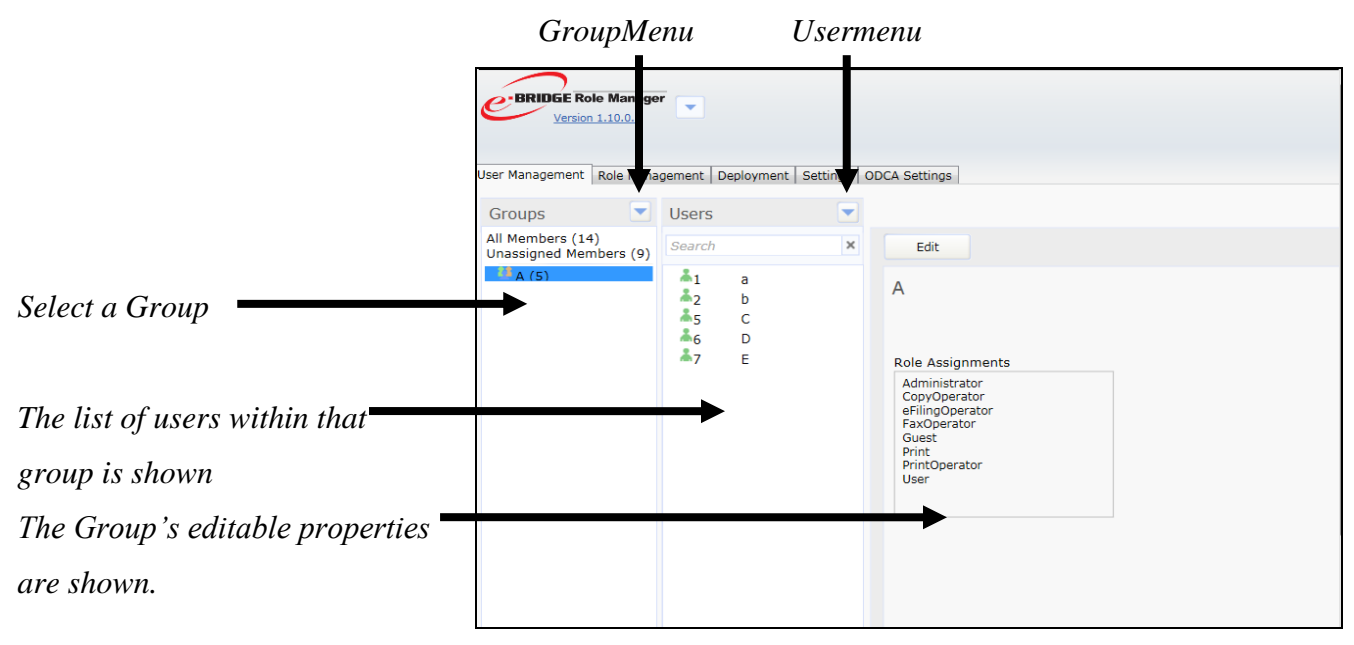

Figure 15. **User Management Tab with Selected Group**

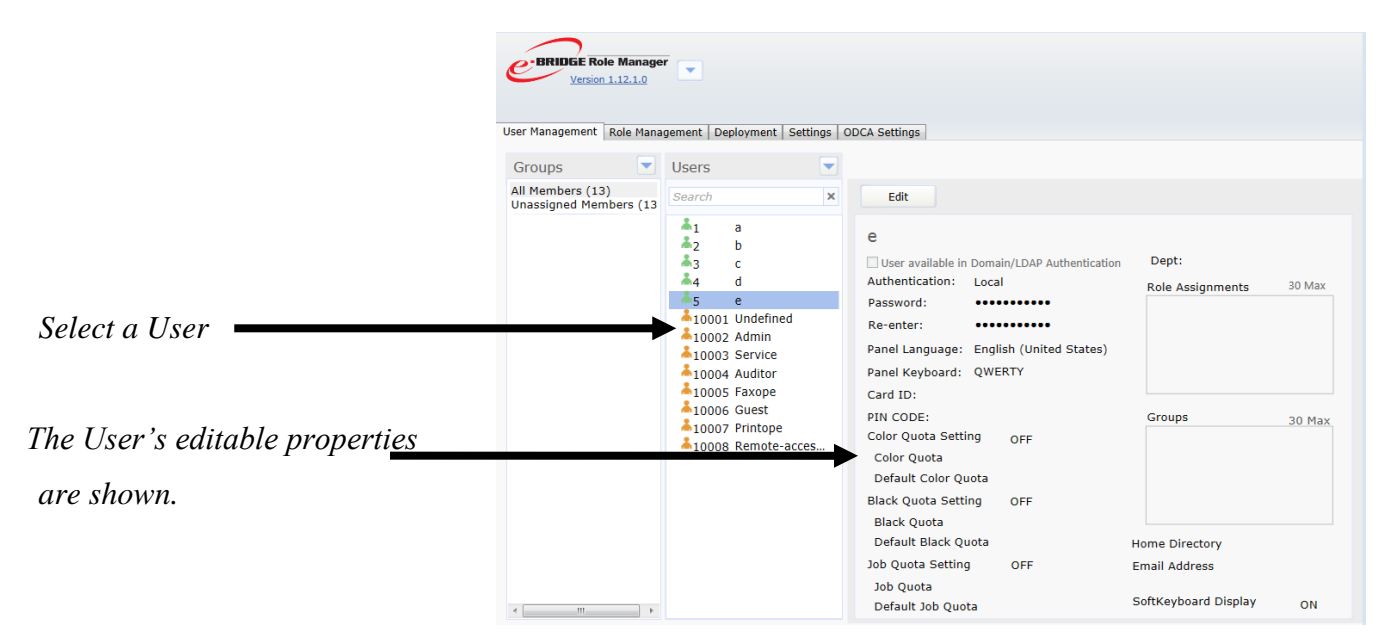

Figure 16. **User Management Tab with Selected User**

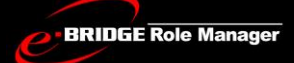

#### <span id="page-34-0"></span>Role Management

The **Role Management Tab** contains the list of MFP Roles and their corresponding editable properties. The Role Menu allows you to complete role-specific tasks.

#### **Default Roles**

e-BRIDGE Role Manager contains 14 default Roles that cannot be deleted. You cannot edit the permissions associated with a default Role.

#### <span id="page-34-1"></span>*The Role Management Tab*

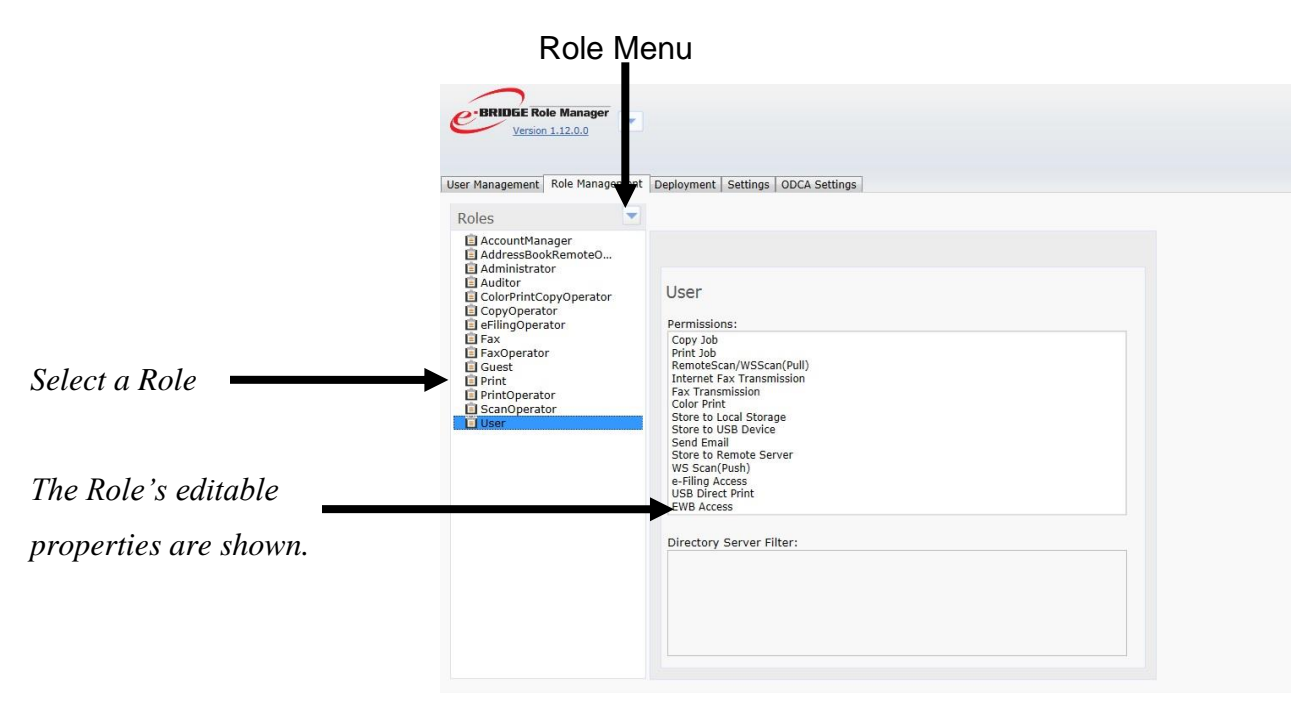

Figure 17. **Role Management Tab with Selected Role**

**BRIDGE Role Manager** 

## e-BRIDGE Role Manager V 1.14

## <span id="page-35-0"></span>Creating and Editing Users

Though you will likely import your initial user list (see Importing Users), e-BRIDGE Role Manager provides an easy way of creating new users and editing existing user's properties.

#### <span id="page-35-1"></span>*Steps to create a New User:*

*Select New User from the Users Menu to invoke the New User Edit Panel*

| ▼<br><b>Groups</b>                                | User Management   Role Management   Deployment   Settings   ODCA Settings<br><b>Users</b>                                                                                        | v                                                                                                    |                                   |                            |                                                                       |        |
|---------------------------------------------------|----------------------------------------------------------------------------------------------------|----------------------------------------------------------------------------------------------------|-----------------------------------|----------------------------|-----------------------------------------------------------------------|--------|
| All Members (13)<br><b>Unassigned Members (13</b> | Search                                                                                                    | New User                                                                                                    |                                   | New User                   |                                                                       |        |
|                                                   | $\mathbf{A}_1$<br>a<br>ቆ2<br>b<br>$\frac{2}{13}$<br>c                                                                                                    | Select All<br>Select None<br>Lo<br>Sort By Name<br>Sort By ID<br>o o<br>Copy To<br>Move To<br><b>Delete</b><br>PIN_CODE:<br>Color Quota Setting<br><b>Color Quota</b> | h Dor<br><br>En<br>QV             | Select All<br>Select None  | Dept:                                                                 |        |
|                                                   | $\frac{3}{4}$ 4<br>d<br>Ă5<br>e<br>10001 Undefined<br>$*10002$ Admin<br>10003 Service<br>10004 Auditor<br>10005 Faxope<br>$*10006$ Guest<br>10007 Printope<br>10008 Remote-acces |                                                                                                    |                                   | Sort By Name<br>Sort By ID | ole Assignments                                                       | 30 Max |
|                                                   |                                                                                                    |                                                                                                    |                                   | Copy To<br>Move To         |                                                                       |        |
|                                                   |                                                                                                    |                                                                                                    | Delete<br>$\overline{\mathbf{u}}$ | roups                      | 30 Max                                                                |        |
|                                                   |                                                                                                    | Default Color Quota<br><b>Black Quota Setting</b><br><b>Black Quota</b>                                                                                               |                                   | OFF                        |                                                                       |        |
| m.                                                |                                                                                                    | Default Black Quota<br>Job Quota Setting<br><b>Job Quota</b><br>Default Job Quota                                                                                     |                                   | OFF                        | <b>Home Directory</b><br><b>Email Address</b><br>SoftKeyboard Display | ON     |

Figure 18. **New User Menu Item**
*Service Technician & Administrator Guide*

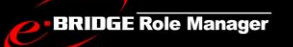

## e-BRIDGE Role Manager V 1.14

*When creating a new user, a popup will be displayed with a textbox showing an auto generated User ID. This User ID can also be edited. The ID given in this window will be set as the User ID for the newly created user.* *Numeric character up to 10,000 can only be entered for User ID.*

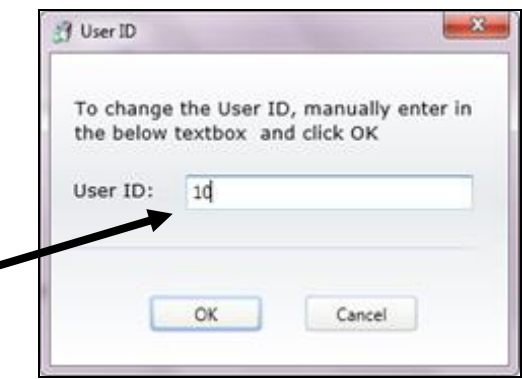

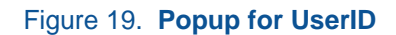

*Enter the required information (User Name and Password are the only required items) to create a New User*

*Click the Save button to close the Edit Panel.*

*Please enter characters into the input fields which are supported by the MFP in use.*

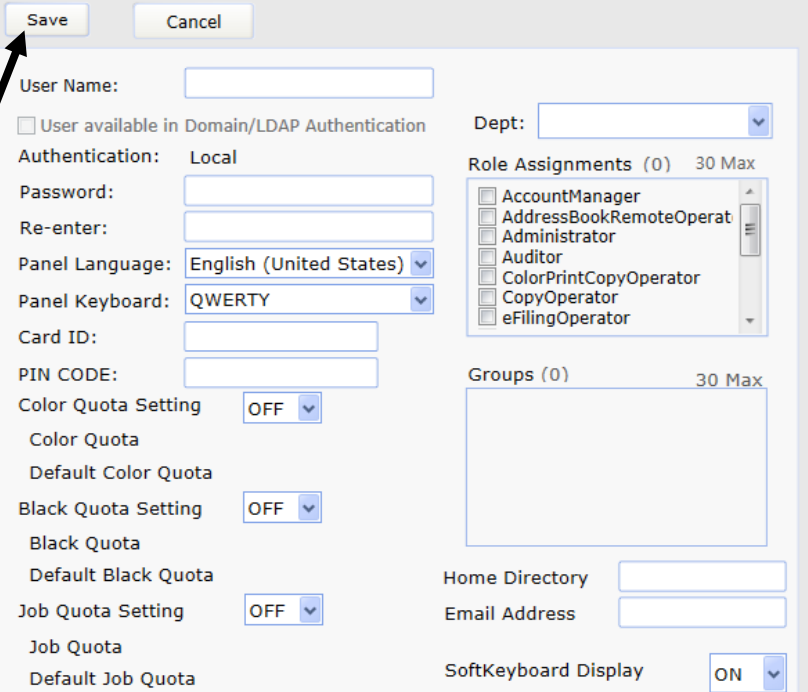

Figure 20. **New User Panel**

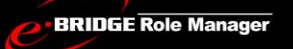

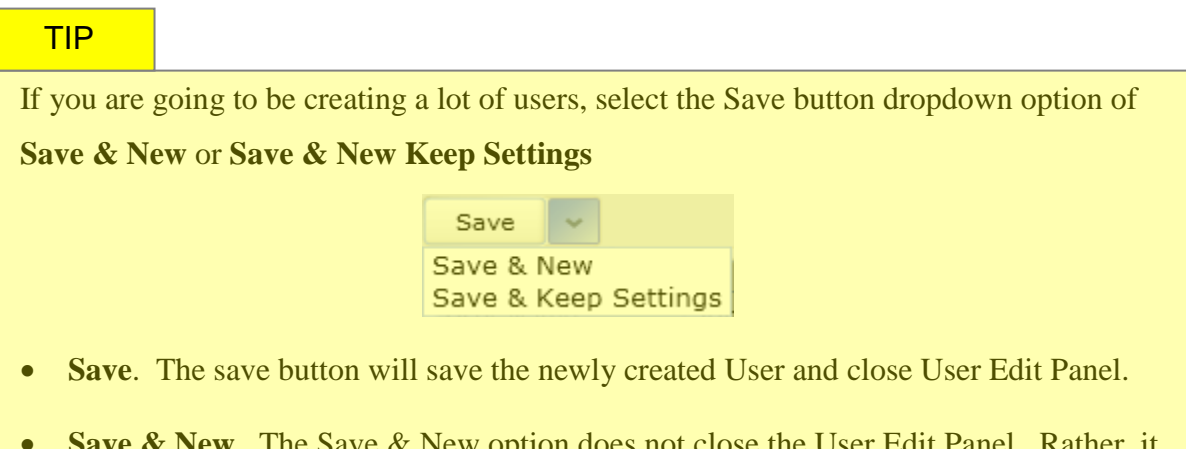

- **Save & New.** The Save & New option does not close the User Edit Panel. Rather, it saves the information entered and clears the fields so that you can create another new user.
- **Save & New Keep Settings.** The Save & New Keep Settings option does not close the User Edit Panel. It saves the information entered and clears only the User Name and Password fields so that you can create another new user with the same default properties as the one previously created. This saves editing time if you want to create a lot of users with the same permissions and group affiliation.

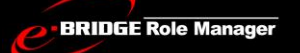

### *Steps to Edit an Existing User:*

*From the User list, select the User you want to edit and click the Edit button to invoke the User Edit Panel*

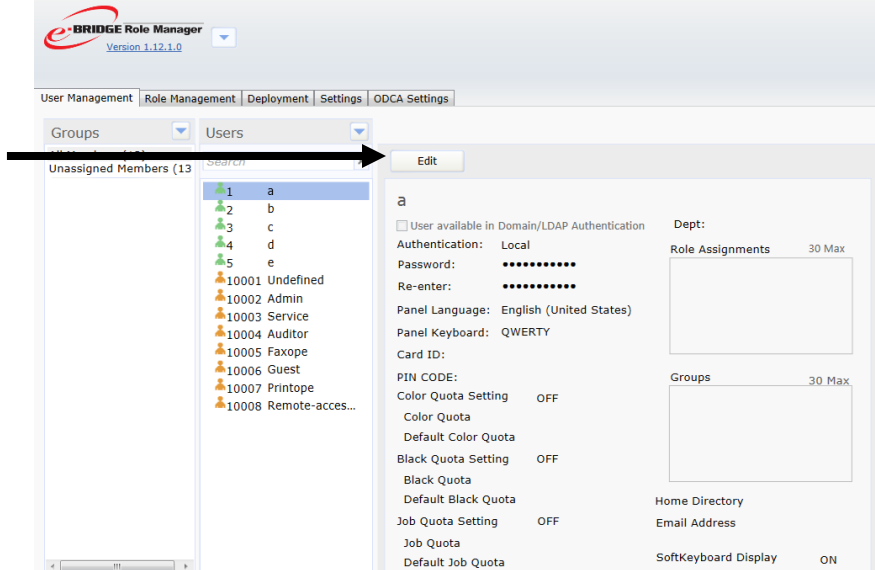

Figure 21. **User Properties**

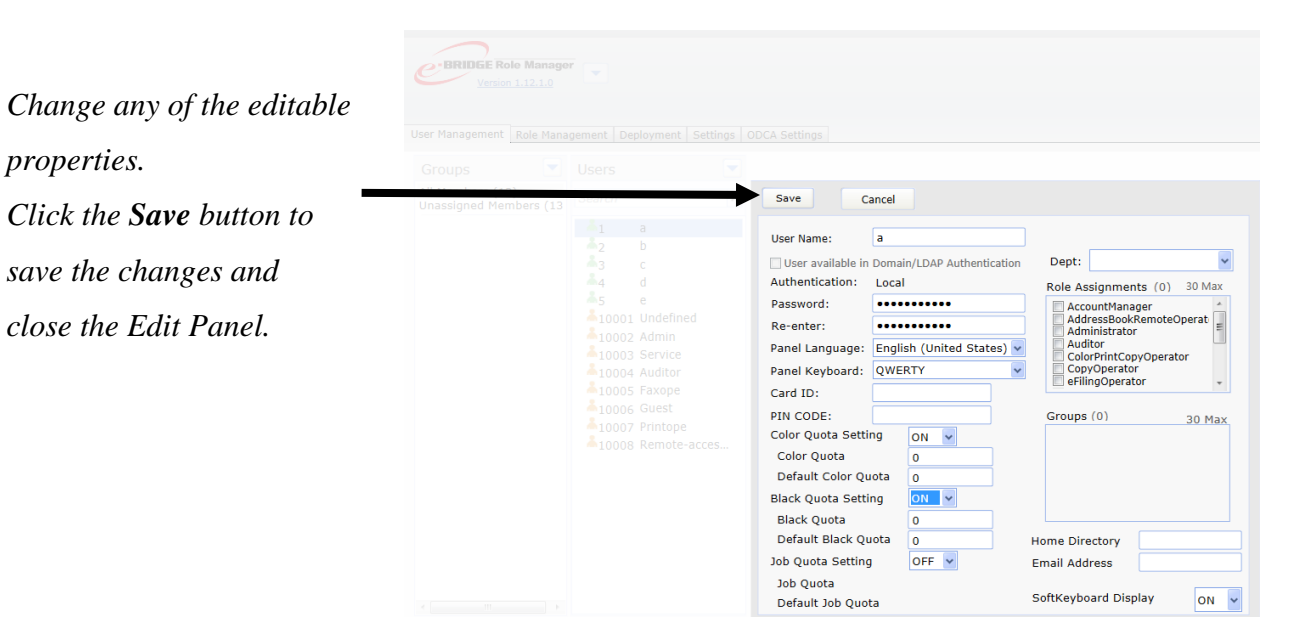

Figure 22. **User Properties Panel in Edit Mode**

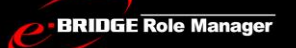

# *Steps to sort Users:*

*Sorting Users*

*By default users are sorted with ID ascending. Option for sorting the users both with ID and Name is available.*

| Groups<br>▼                                       | <b>Users</b>                         | User Management Role Management   Deployment   Settings   ODCA Settings |            | New User           |                  |
|---------------------------------------------------|--------------------------------------|-------------------------------------------------------------------------|------------|--------------------|------------------|
| All Members (20)<br><b>Unassigned Members (15</b> | Search                               | <b>New User</b>                                                         |            | Select All         |                  |
| $*$ A $(5)$                                       | ቆነ<br>a<br>ቆ2<br>b                   | Select All<br>Select None                                               | s          | <b>Select None</b> |                  |
|                                                   | $\clubsuit_3$<br>c.<br>$\frac{2}{4}$ | Sort By Name                                                            | Ascending  | Sort By Name       | <b>Ascending</b> |
|                                                   | d<br>Å5<br>Ċ                         | Sort By ID                                                              | Descending | Sort By ID         |                  |
|                                                   | ቆ6<br>D                              | Copy To                                                                 |            |                    | Descending       |
|                                                   | ቆ7<br>E                              | Move To                                                                 |            | Copy To            |                  |
|                                                   | $\clubsuit$ 8<br>sumy                |                                                                         |            |                    |                  |
|                                                   | وه<br>surirna                        | Delete                                                                  |            | Move To            |                  |
|                                                   | $A_{10}$<br>m                        |                                                                         |            |                    |                  |
|                                                   | $A_{11}$<br>dona                     |                                                                         |            | <b>Delete</b>      |                  |
|                                                   | 412<br>suraj<br>ሕ39<br>50            |                                                                         |            |                    |                  |
|                                                   | 10001 Undefined                      |                                                                         |            |                    |                  |
|                                                   | <b>10002 Admin</b>                   |                                                                         |            |                    |                  |
|                                                   | 10003 Service                        |                                                                         |            |                    |                  |
|                                                   | 10004 Auditor                        |                                                                         |            |                    |                  |
|                                                   | <b>10005 Faxope</b>                  |                                                                         |            |                    |                  |
|                                                   | <b>10006 Guest</b>                   |                                                                         |            |                    |                  |
|                                                   | 10007 Printope                       |                                                                         |            |                    |                  |

Figure 23. **Sorting of Users**

# Creating and Editing Groups

Groups serve as containers to help to organize users. Up to 30 groups can be created.

# *Steps to Create a New Group:*

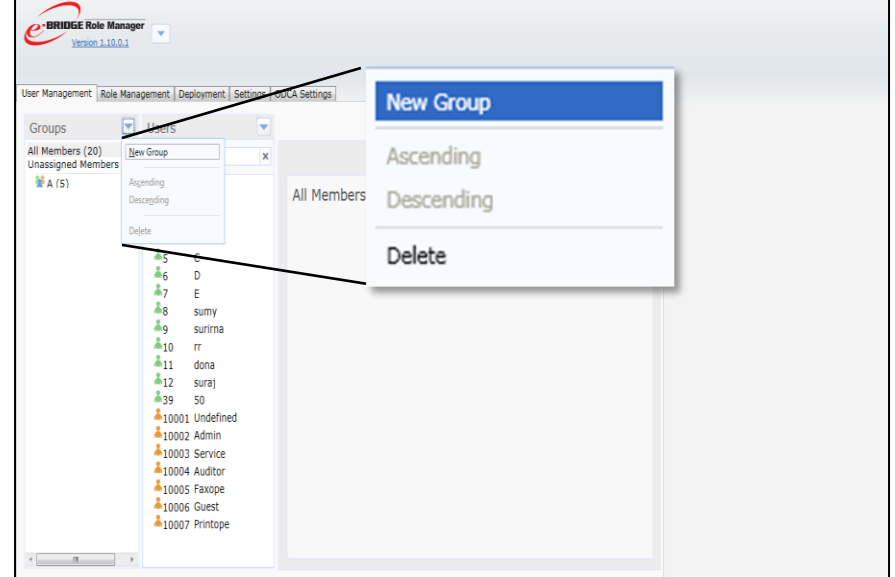

#### Figure 24. **New Group Menu item**

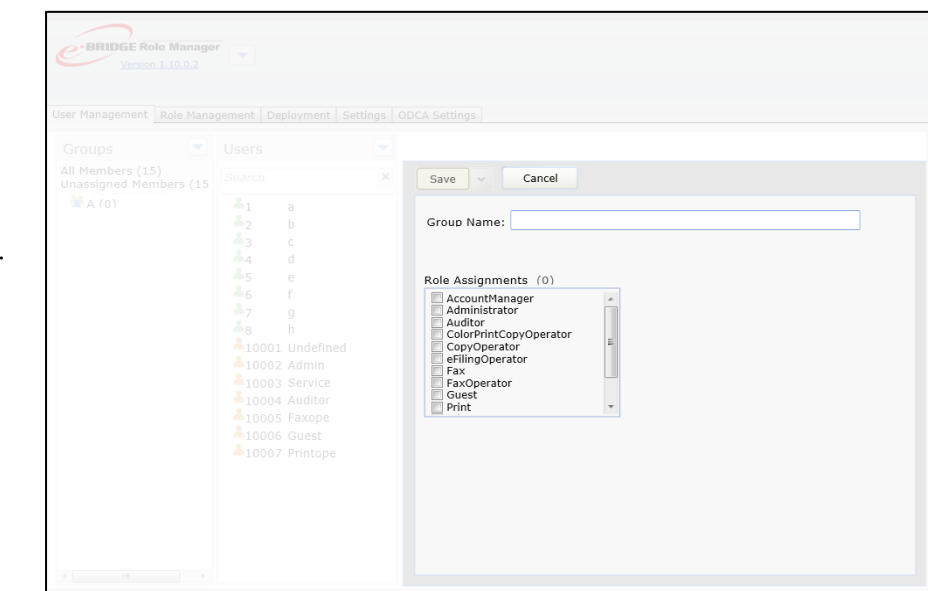

#### Figure 25. **New Group Panel**

*Select New Group from the Group Menu.* 

### *Enter a Group Name*

*Select the roles you want to assign to the group's members.*

*Click the Save Button to close the Edit Panel and save the group information.*

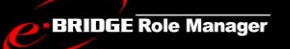

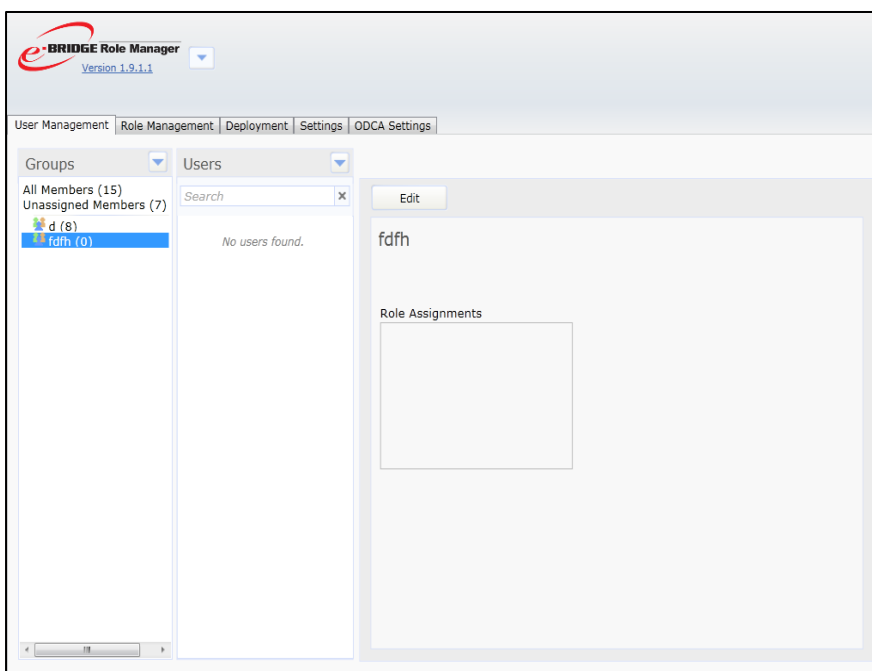

Figure 26. **Group Properties**

# TIP

You'll notice that by default, the newly created group does not contain any users.

# *Steps to Move Users from One Group into Another:*

*Select the User(s) that you want to move.*

*Click the Move To item from the Users Menu.*

*Select the target group in the menu. The selected users will be moved to the target group.*

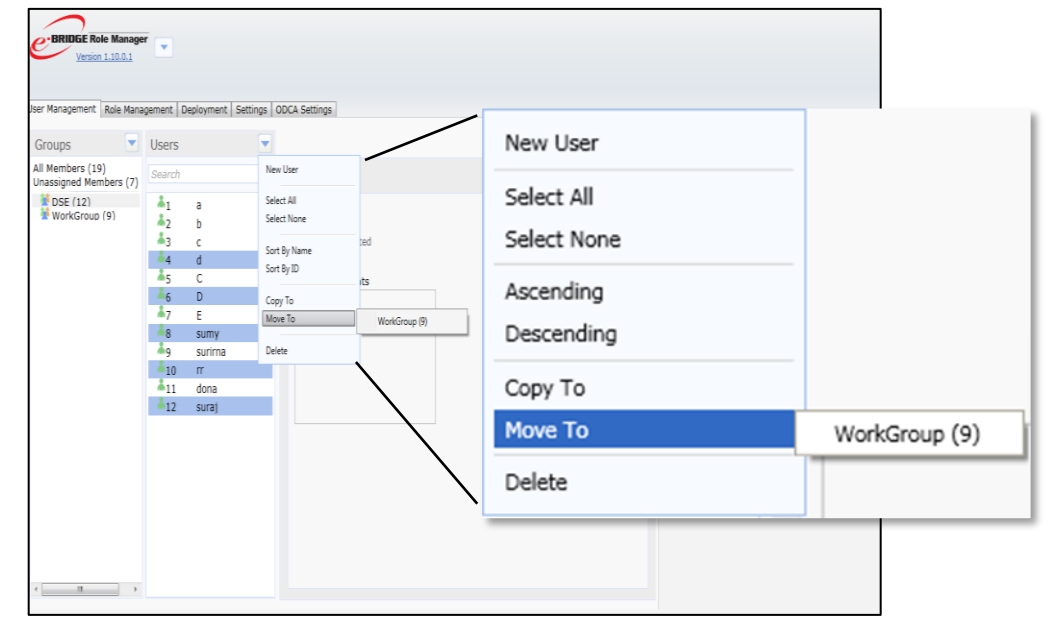

Figure 27. **Move To Menu**

Users can belong to 30 groups. If a user is already a member of 30 groups, the Move To menu will be disabled. You can assign additional group membership by first removing the user from one of its groups.

NOTE. YOU CAN ALSO CHANGE GROUP MEMBERSHIP FROM THE USER PROPERTIES PANEL IN THE **USER MANAGEMENT TAB.**

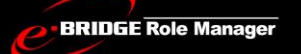

# *Steps to Edit an Existing Group:*

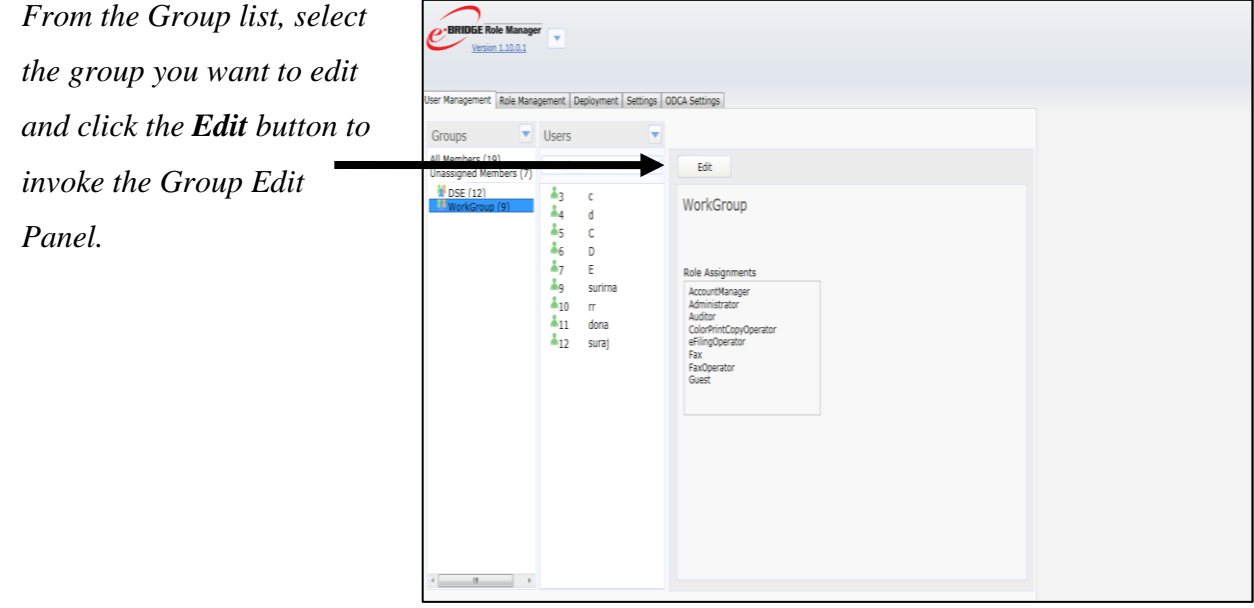

### Figure 28. **Group Properties**

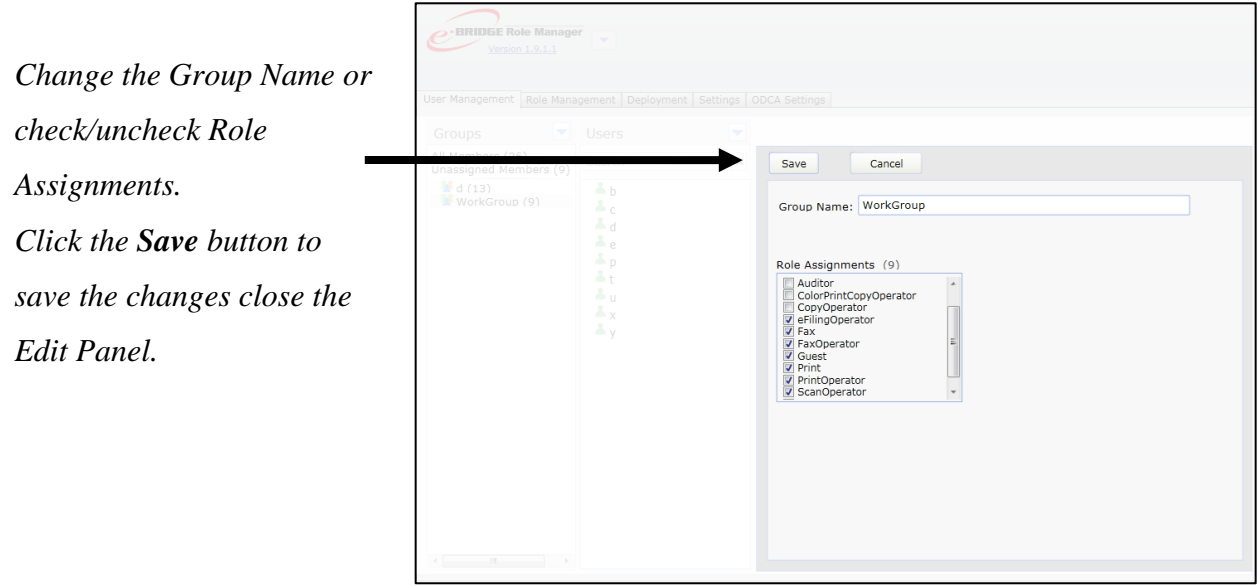

Figure 29. **Group Properties Panel in Edit Mode**

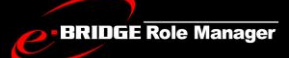

# Creating and Editing Roles

A Role is a group of permissions that can be associated with a user, a group, or an LDAP Entity. You can map both initial roles and user-defined roles to entities on you LDAP server.

There is always one and only one **Default Role** in e-BRIDGE Role Manager. The Default Role is the role that is assigned to all users who do not have a role explicitly assigned to them. The initial role is the **User** role.

### *Steps to Create a New Role:*

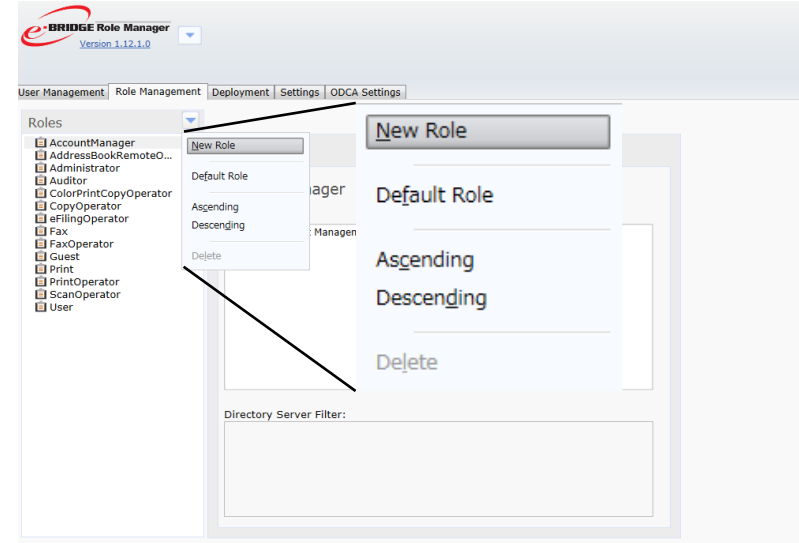

*Select New Role from the Role Menu.*

Figure 30. **New Role Menu**

**BRIDGE Role Manager** 

# e-BRIDGE Role Manager V 1.14

*Enter Role Name and select the appropriate permissions.*

*Select a role from the Based on dropdown to preselect a list of permissions.*

*Click Save to close the Edit Panel.*

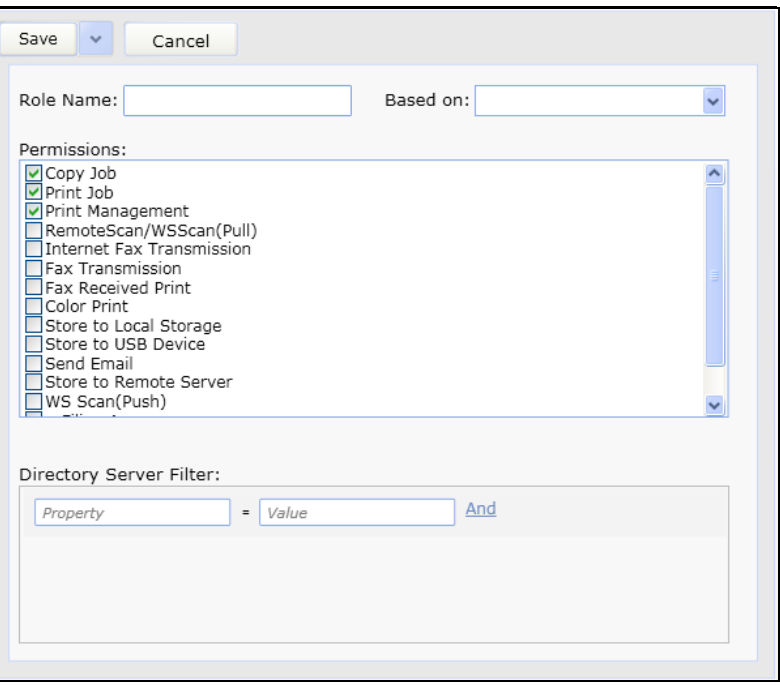

Figure 31. **New Role Panel**

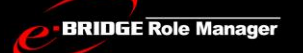

### *Steps to Edit an Existing Role:*

*Select the role from the role list that you want to edit and click the Edit button to invoke the Edit Panel.* 

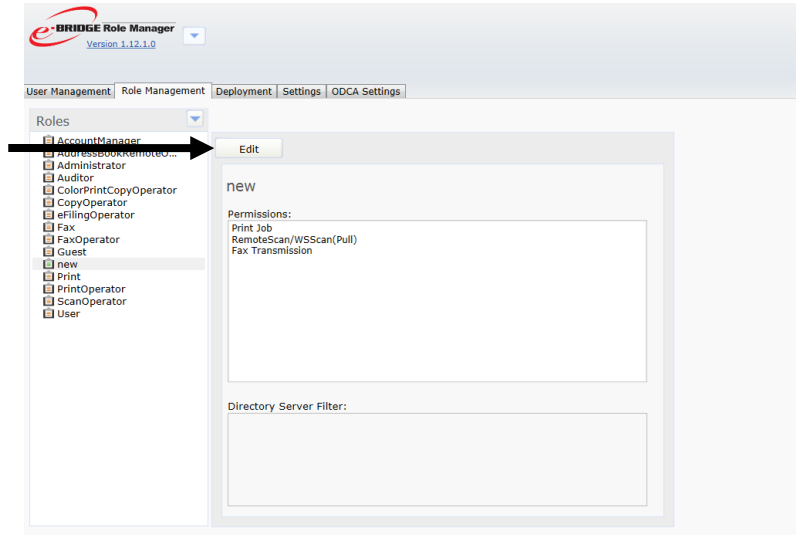

#### Figure 32. **Role Edit Button**

*Check or Uncheck from the Permissions list and click the Save button to close the Edit Panel.*

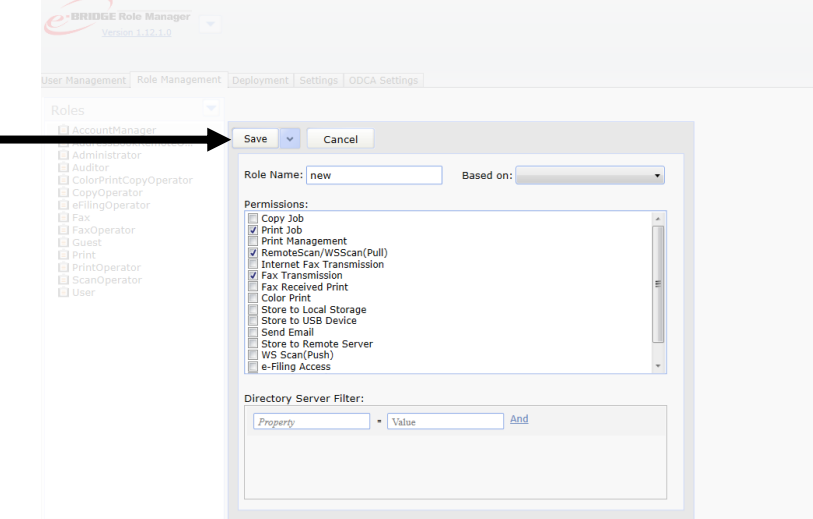

Figure 33. **Role Save Button**

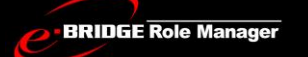

# *Steps to Map Roles to Directory Server Entities:*

You can map a role to LDAP entities at the time you are creating a role or when you are editing a role.

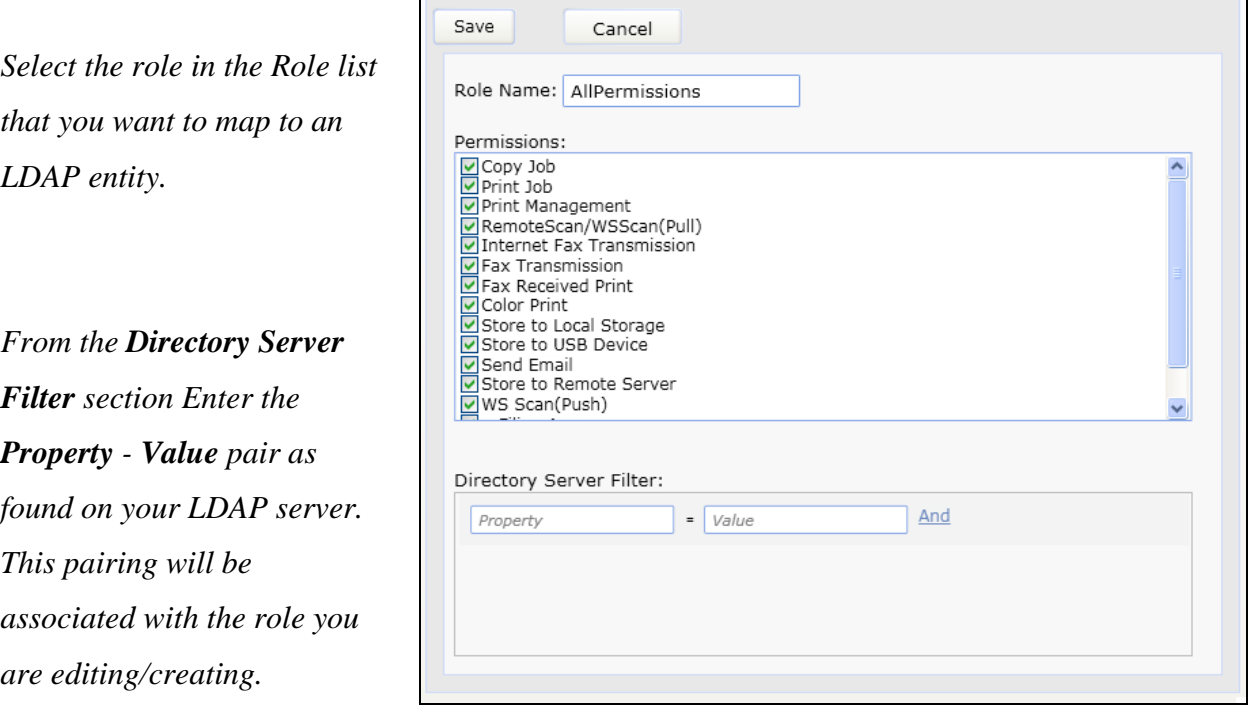

Figure 34. **Role Panel - Edit Mode**

**BRIDGE Role Manager** 

# e-BRIDGE Role Manager V 1.14

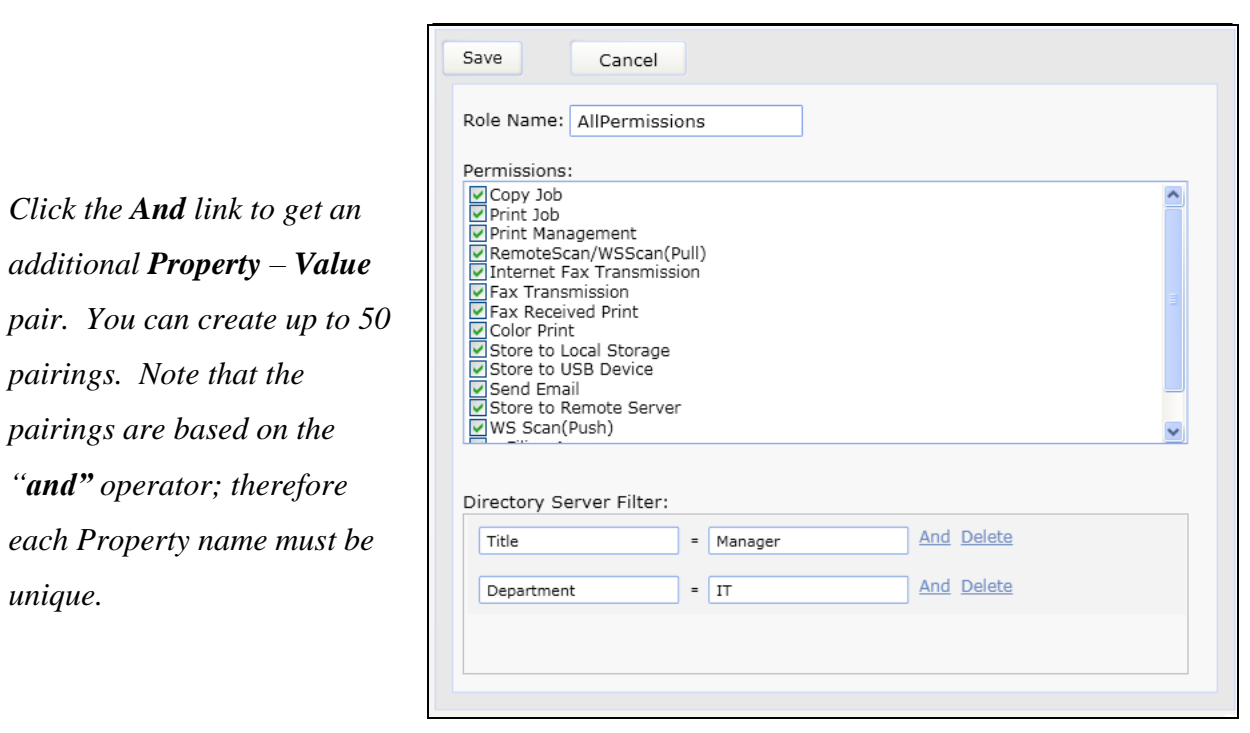

Figure 35. **Role Panel with Directory Server Filters**

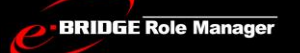

### *Steps to Change the Default Role:*

*Select the role from the role list that you want to make the default role.* 

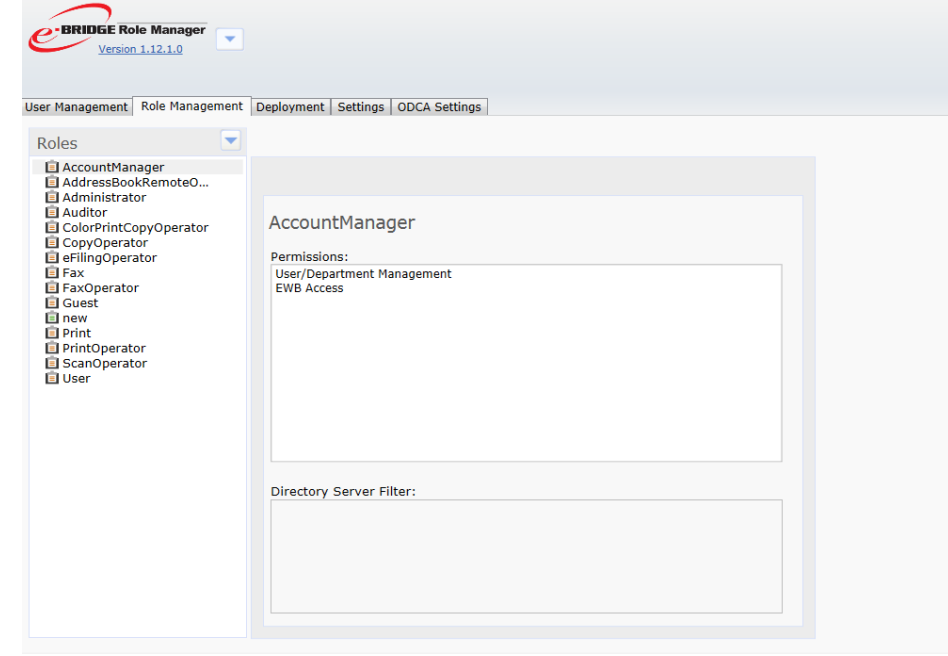

#### Figure 36. **Role Management Tab with Role Selected**

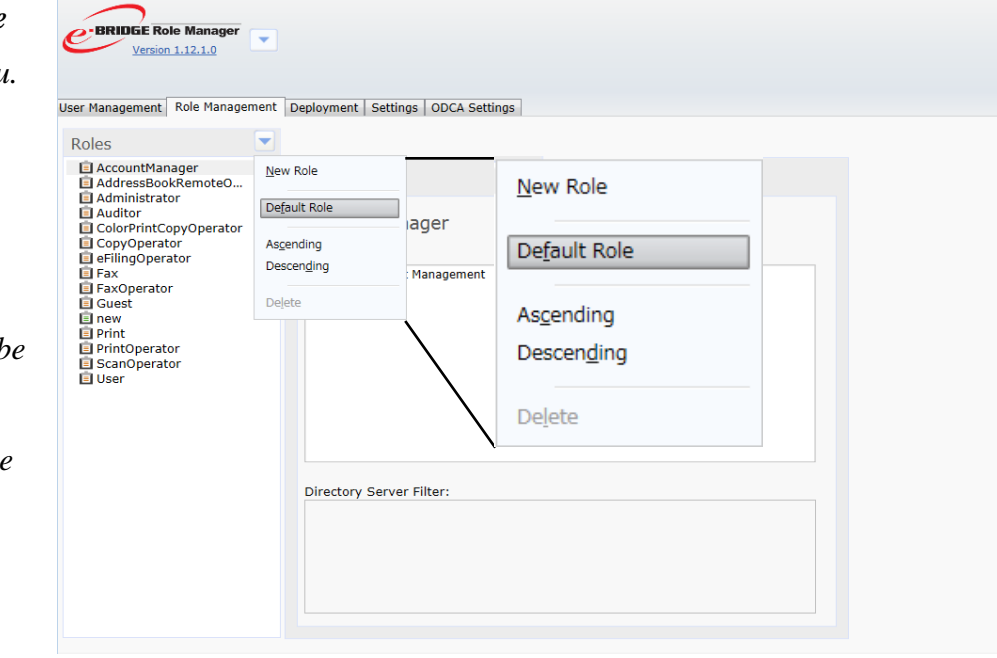

Figure 37. **Default Role Menu**

*Select Default Role from the Role Menu. As a result, the Default Role icon will appear next to the selected role. This role will now b associated with users that otherwise do not have a role association.*

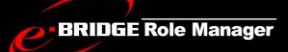

*Service Technician & Administrator Guide*

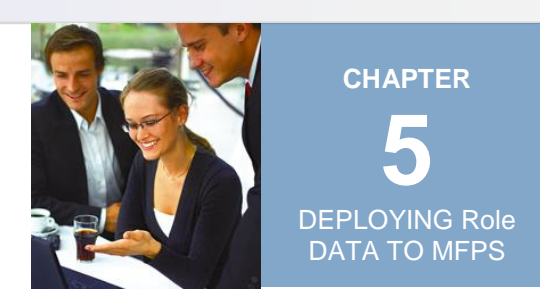

# DEPLOYING ROLE DATA TO MFPS

### What is Deployed?

When deploying from the e-BRIDGE Role Manager, all of the user data, group data, and role data in the project will be sent to the fleet of target MFPs. User counter data is also deployed only if the **Deploy User Counter Information** check box in the **Deployment Tab** is checked.

### **NOTE:**

DEPLOY USER COUNTER INFORMATION CHECKBOX IS SHOWN ONLY IF COUNTER DATA WAS INCLUDED IN THE ROLE FILE IMPORT.

IF DEPLOY USER COUNTER INFORMATION CHECK BOX IS CHECKED WHEN DEPLOYING, COUNTER DATA FOR THE USERS WILL BE OVER WRITTEN FOR EXISTING USERS AND ADDED FOR NEW USERS.

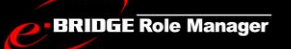

### *Steps to Create a Deployment Fleet:*

*From the Deployment Tab enter the IP Address of the MFPs you want to discover and click the Search button to start discovery.*

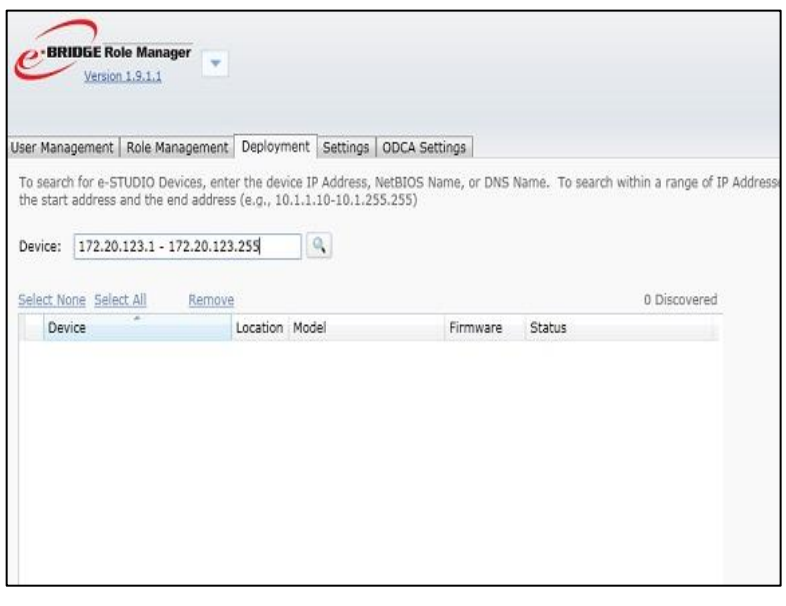

#### Figure 38. **IP Address Range for Discovery**

*During Discovery, the device list will be populated, you can stop discovery by clicking the Stop Search link at any time.* 

*The MFP Models will be highlighted in different colors to indicate data loss during import/deployment. The data loss information will be shown as a tool* 

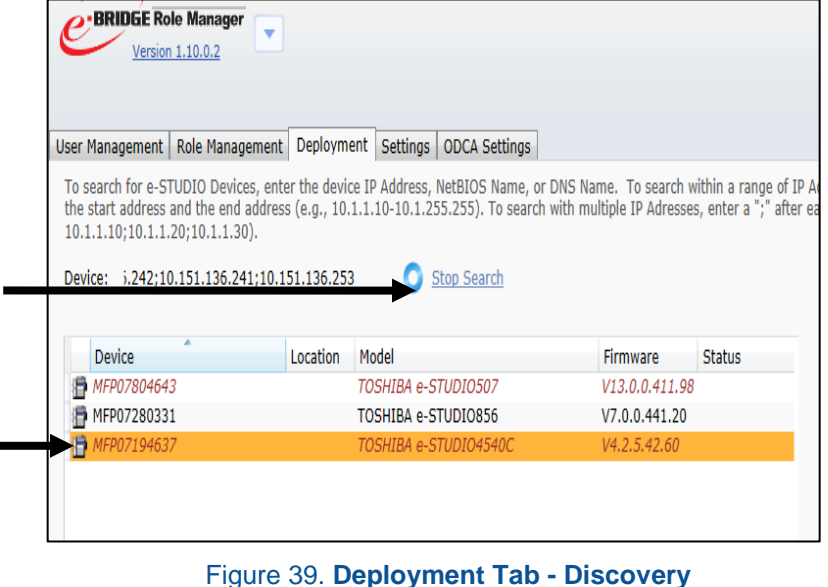

*Service Technician & Administrator Guide*

# e-BRIDGE Role Manager V 1.14

*tip.*

# **Data Import/Deployment Details**

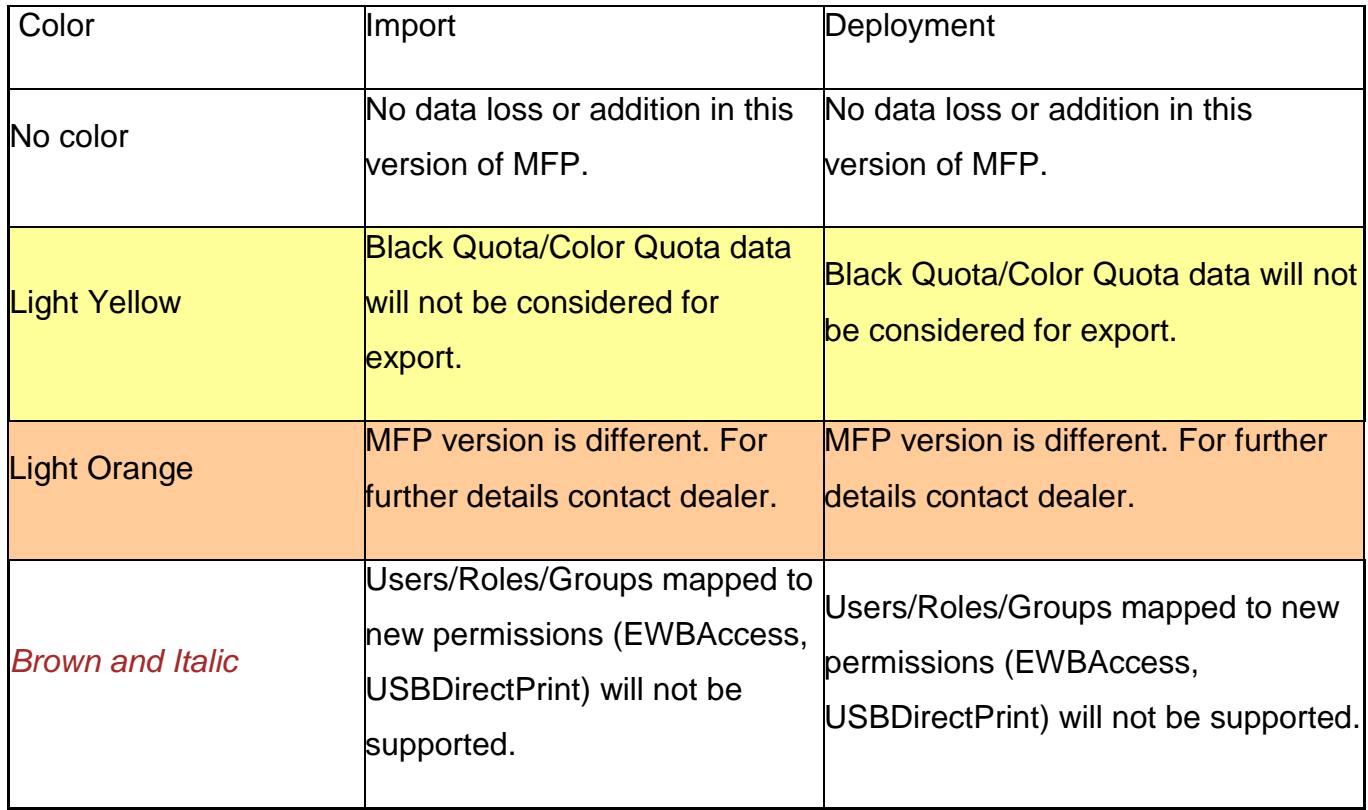

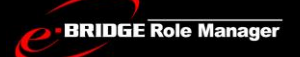

### *Steps to Deploy Role Data to the Discovered Fleet:*

*Select MFPs for deployment. You will notice that the Credentials Panel and the Deploy button becomes enabled.* 

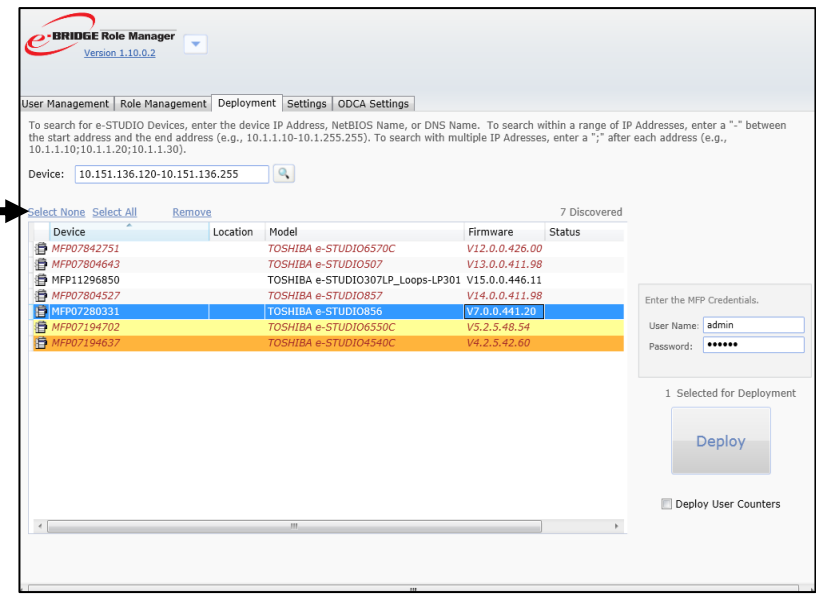

#### Figure 40. **Deployment Tab – MFPs Selected**

Enter the MFP Credentials. *In the Credentials Panel, enter the User Name and Password of the*  User Name: Administrator Password: ...... *target MFP(s).* 555555 *Make sure to check Deploy User Counters to deploy all of the user counter data.*

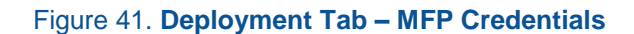

**BRIDGE Role Manager** 

# e-BRIDGE Role Manager V 1.14

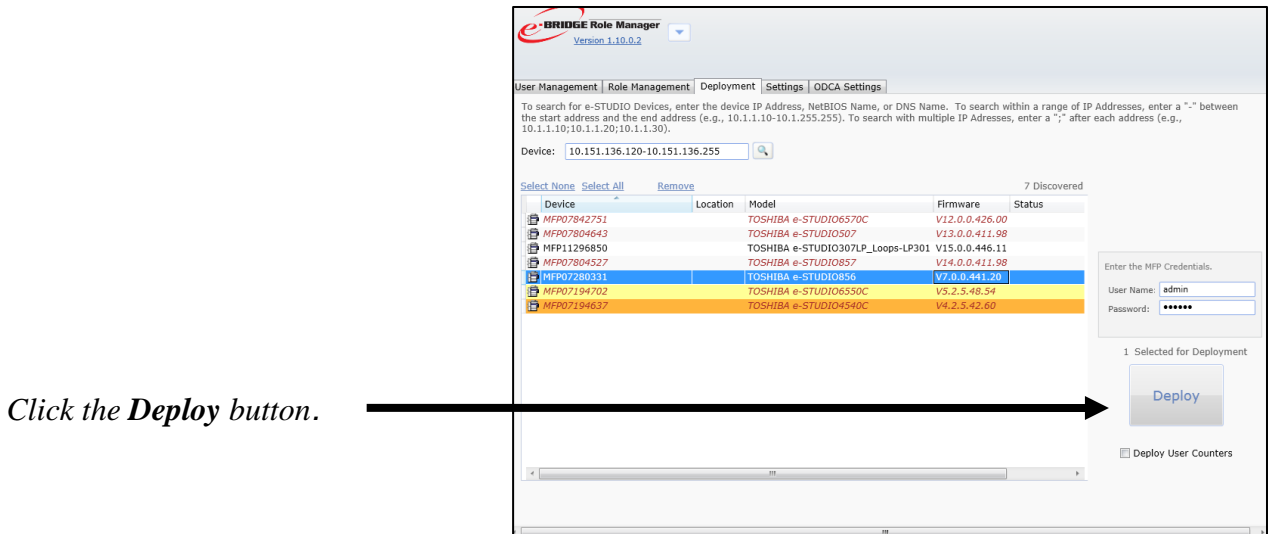

Figure 42. **Deployment Tab – Deploy Button**

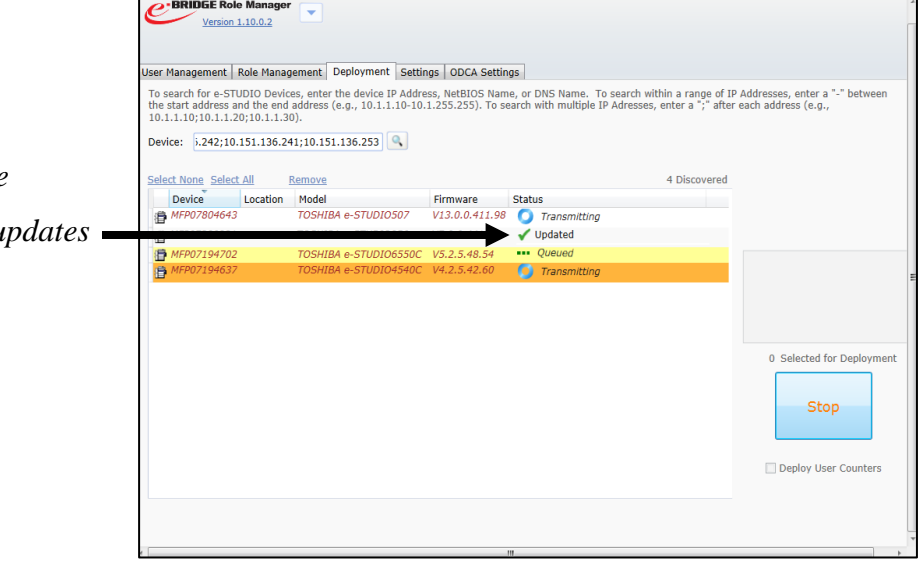

Figure 43. **Deployment Tab - Status**

*Once Deployment begins, the Deployment Status column up dynamically.*

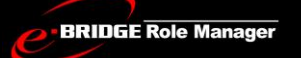

# Deployment Time and Status

The time required for deployment depends on the amount of data you are deploying and the number of the MFPs in your deployment fleet. A Deployment Status is given to help inform you about the deployment process.

# **Deployment Status**

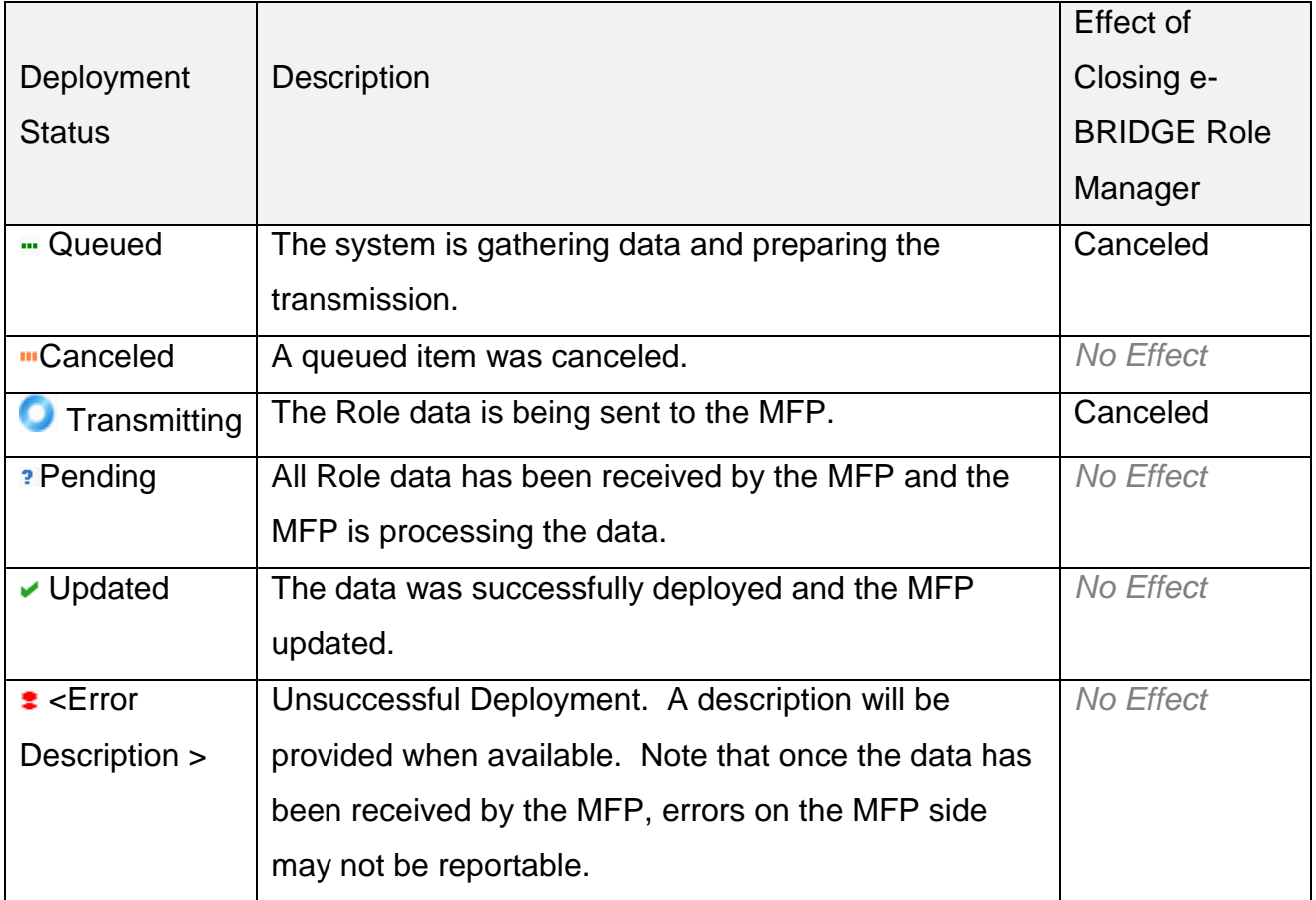

Though we cannot provide estimated deployment times, we can report estimated transmission times. Deploying data for 1,000 users to 50 MFPs on an average speed network will take up to 5 minutes to transmit. Once transmission is complete, the MFP status will change to Pending. During the Pending status target MFP(s) will import the Role data. Once the MFP is updated, an Updated status will be returned to e-BRIDGE Role Manager.

If you close the Role Application during a Queued or Transmitting status, that deployment will be canceled. Deployments that show a Pending status will not be affected by closing the application.

Because it may take a long time for the MFPs to return an Updated status, e-BRIDGE Role Manager provides a feature that allows you to close the application and return at a later time to obtain the final status of the last deployed fleet.

When you return to the e-BRIDGE Role Manager, the Deployment Tab retains the Last View of your deployment status. The Deployment Results Panel shows the date of deployment and the overall status in terms of number of updated, pending, or errors. If one or more deployments have a pending status, a **Refresh Status** link is shown. When you click the Refresh Status link, e-BRIDGE Role Manager will establish communication with the MFP to update the Pending Status.

**NOTE**: IF YOU INITIATE A NEW DISCOVERY OR DEPLOYMENT, THIS LAST VIEW STATUS WILL BE LOST.

While deploying the data from e-BRIDGE Role Manager, if error message is displayed as "Error during deployment" confirm that same PinCode is not assigned to more than one user.

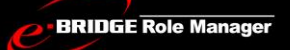

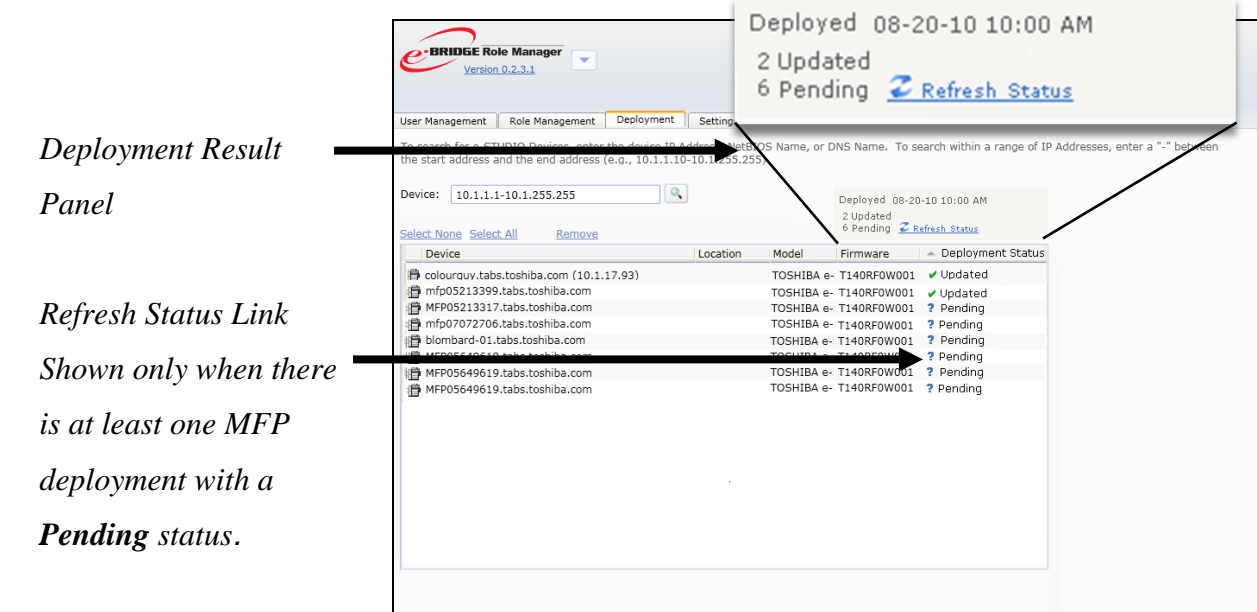

Figure 44. **Deployment Tab – Last View**

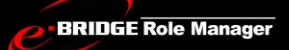

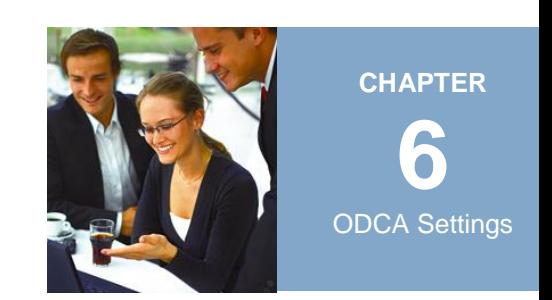

# ODCA SETTINGS

e-BRIDGE Role Manager uses the ODCA Settings for network import from the MFP and Deploying to the MFP. You can set the values same as that TopAccess ODCA settings.

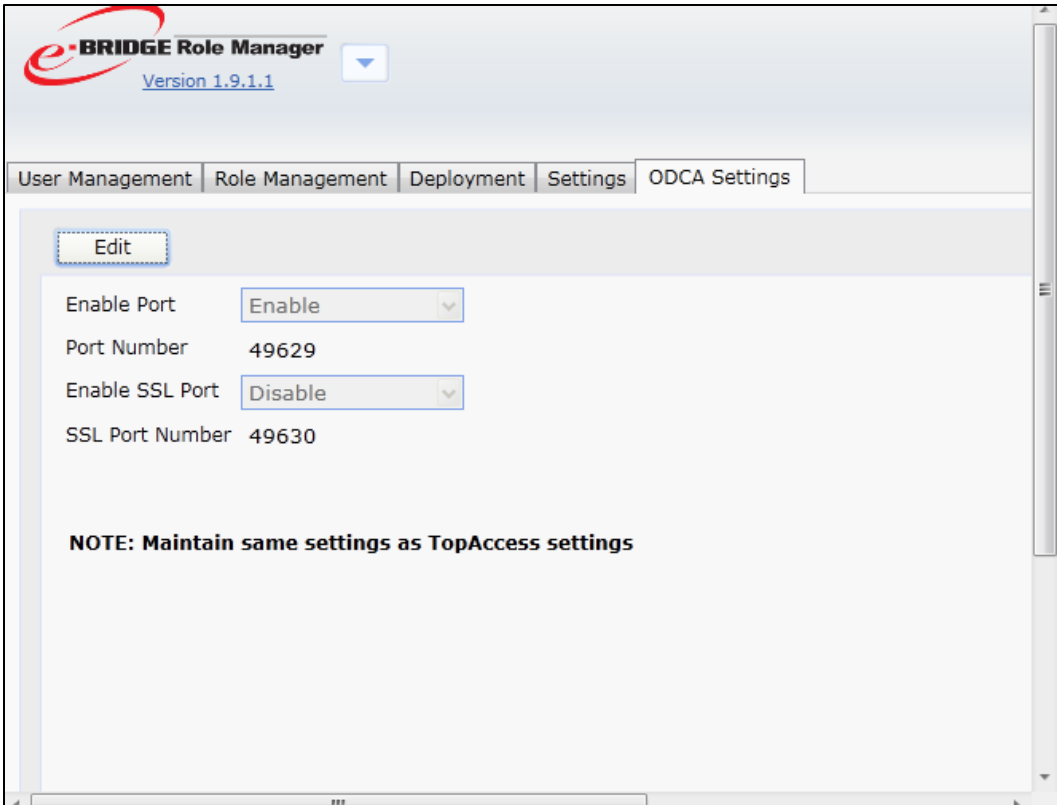

Figure 45. **ODCA Settings**

If SSL port is enabled, e-BRIDGE Role Manager shall use secure connection to connect to the MFP and the SSL certificate of the MFP should be available in your system.

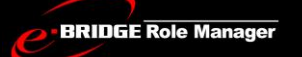

e-BRIDGE Role Manager has default ODCA settings as http port with 49629 and SSL port will be disabled

**NOTE**: ODCA SETTINGS IN E-BRIDGE ROLE MANAGER SHOULD BE SAME AS SETTINGS IN TOPACCESS OF THE MFP.

## *Steps to install SSL for secured connection*

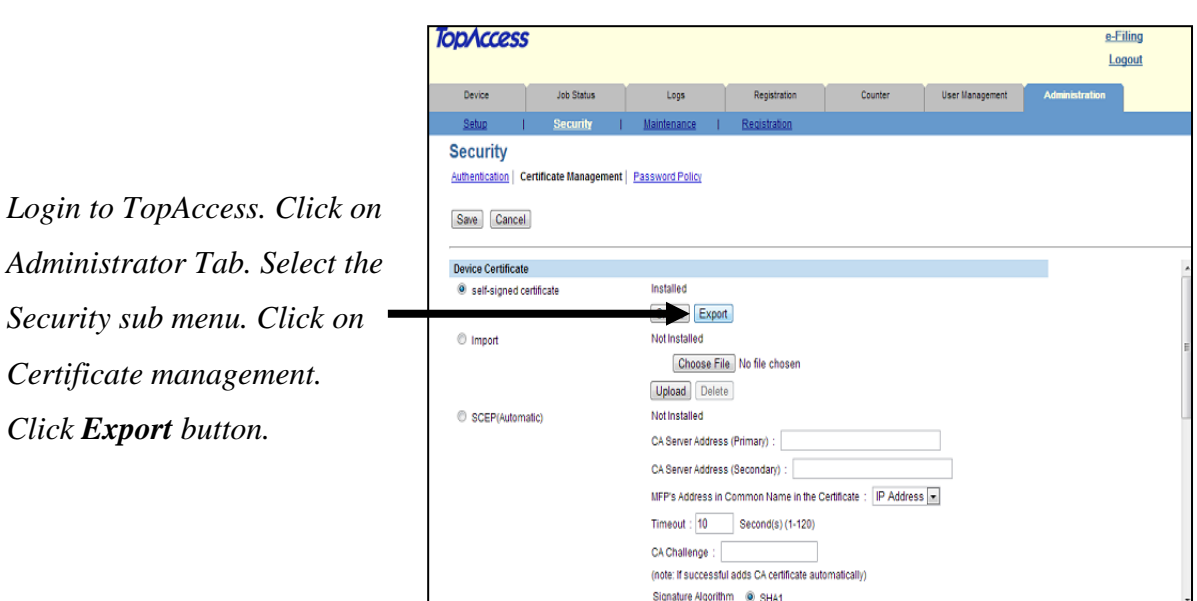

Figure 46. **Export Certificates**

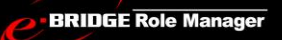

*On clicking the Export button, a Pop-up window will be displayed containing Self-Signed Certificate in it. Save the certificate in your PC and include it as Trusted Certificate.*

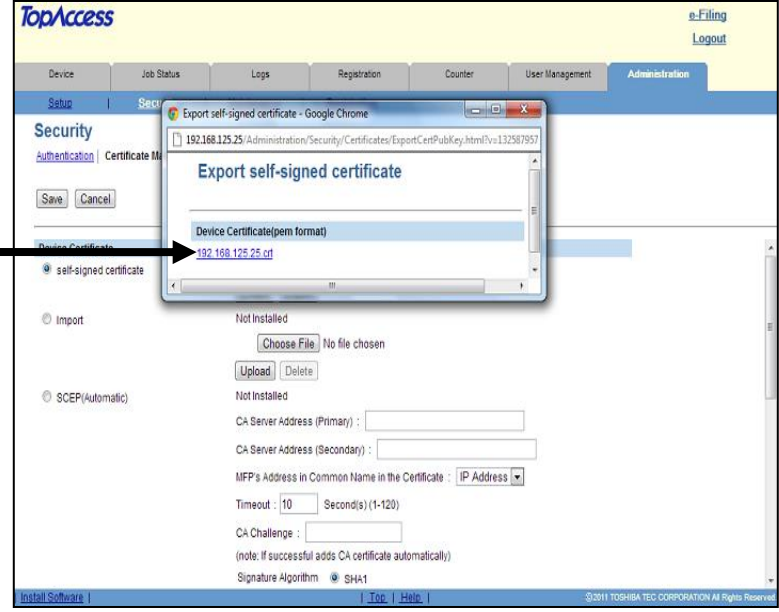

Figure 47. **Exporting certificate from** 

#### **TopAccess**

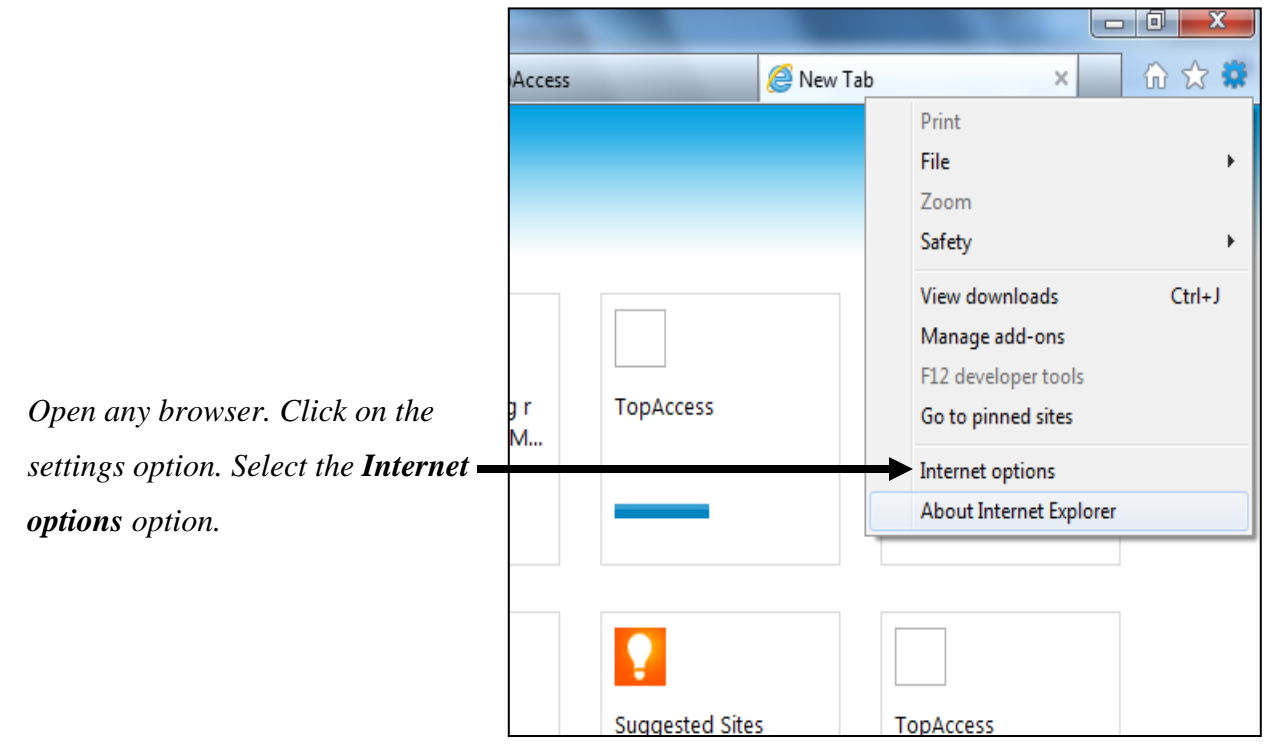

Figure 48. **Settings - Internet Options**

*Service Technician & Administrator Guide*

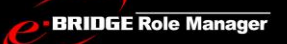

# e-BRIDGE Role Manager V 1.14

*On Clicking the internet options, Internet Options window will open. Click Content in the tab.*

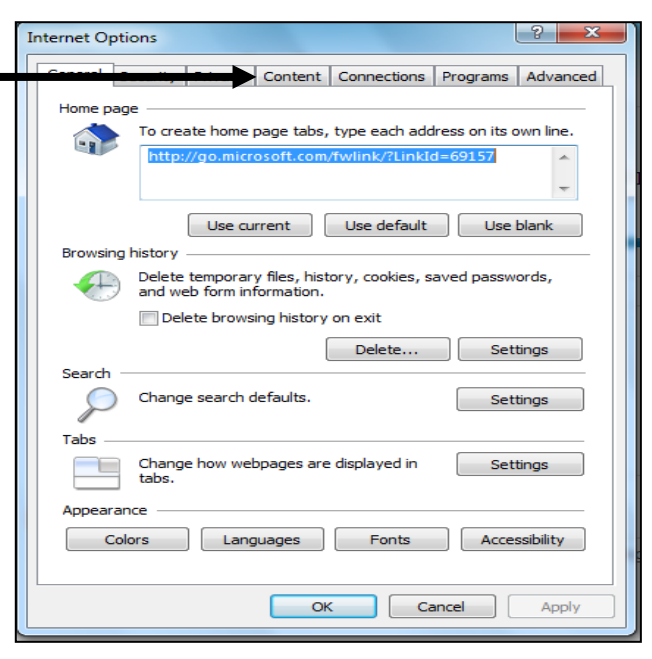

Figure 49. **Internet Options - Content**

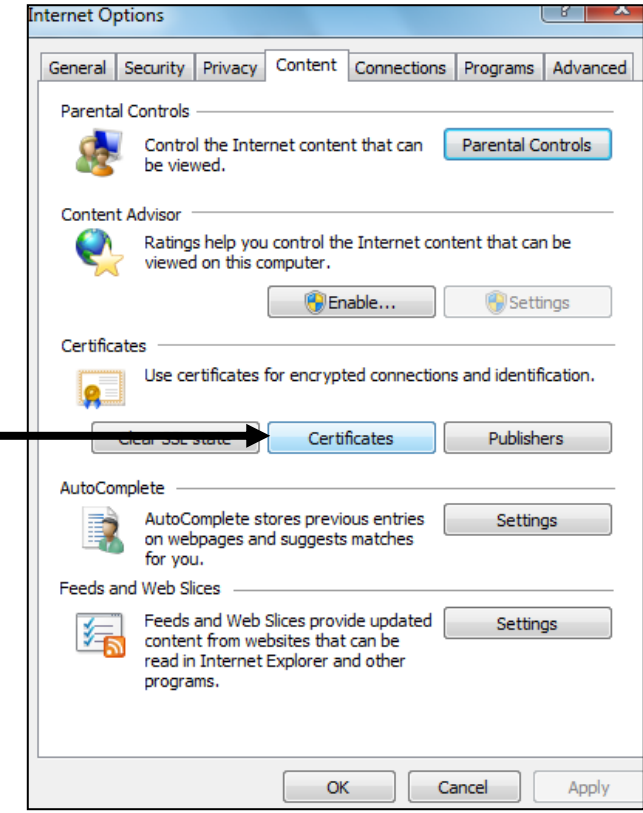

Figure 50. **Internet Options - Certificates**

*Click the Certificates button.*

 $\blacksquare$ 

**BRIDGE Role Manager** 

# e-BRIDGE Role Manager V 1.14

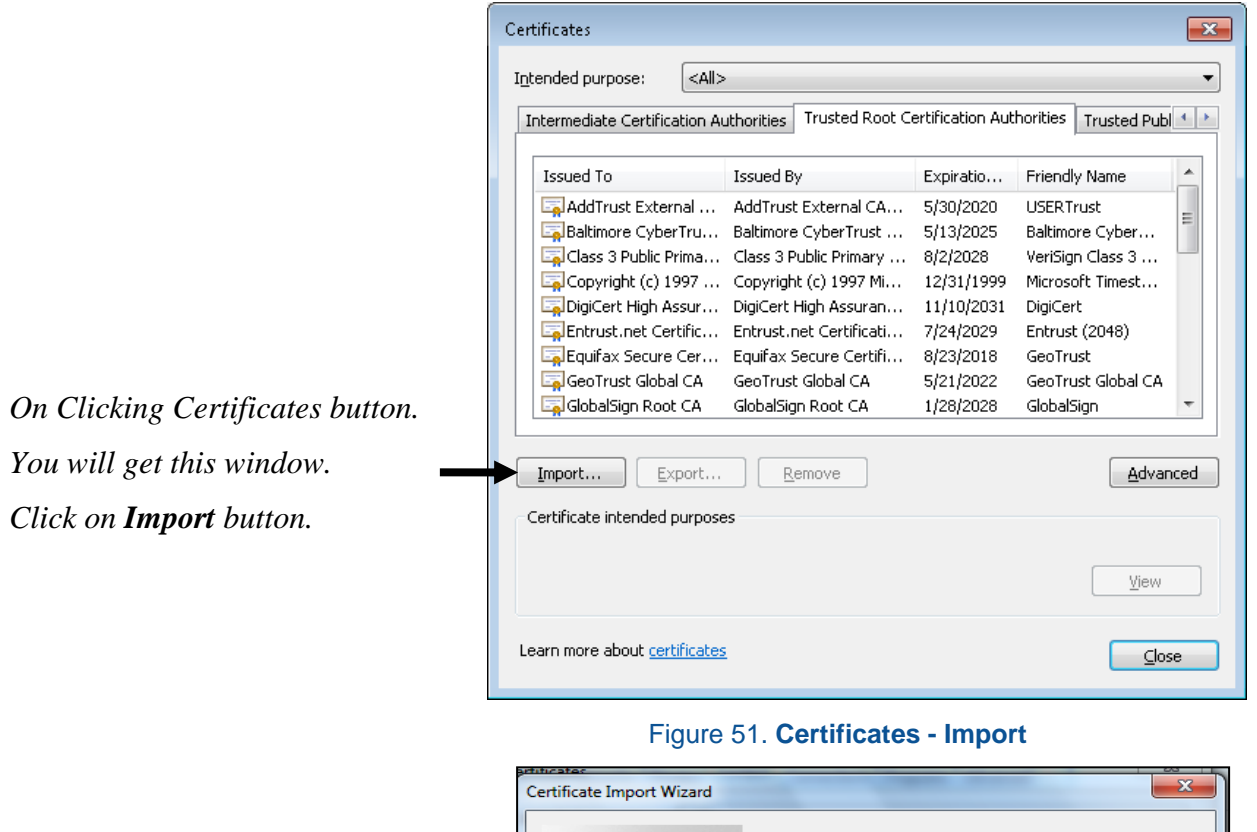

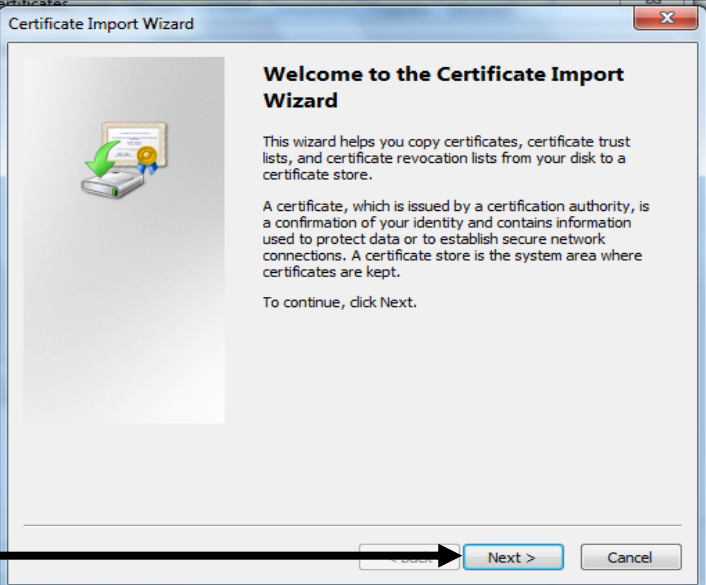

*On Clicking Import, this installation wizard will open. Click Next button in the window.*

Figure 52. **Import – Installation wizard**

*Click on Browse button. Browse and select the downloaded certificate and then press next button.*

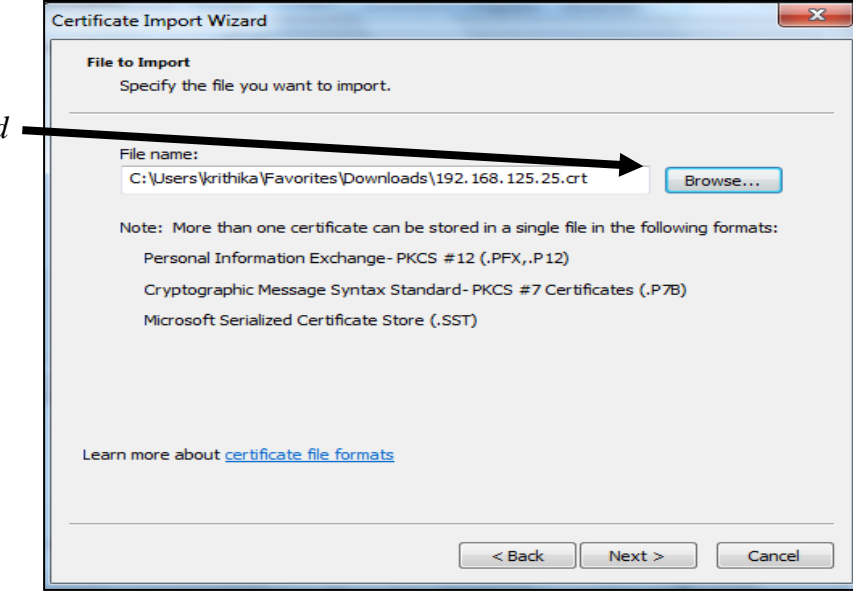

Figure 53. **Browse Certificate** 

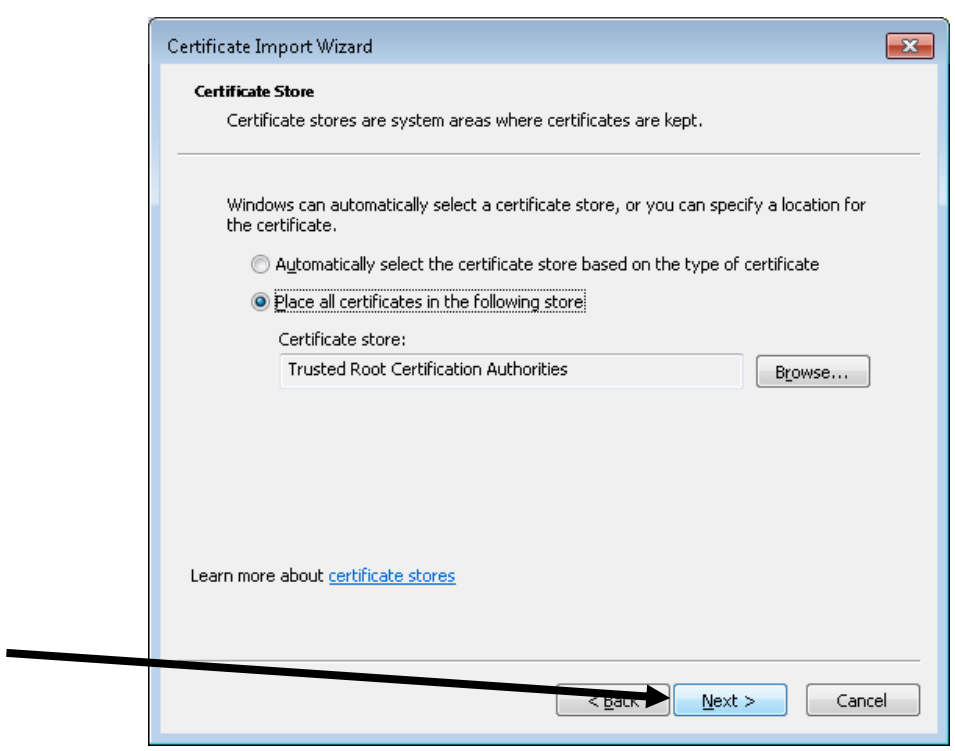

Figure 54. **Certificate Installation Wizard**

 *Click the Next button.*

**BRIDGE Role Manager** 

# e-BRIDGE Role Manager V 1.14

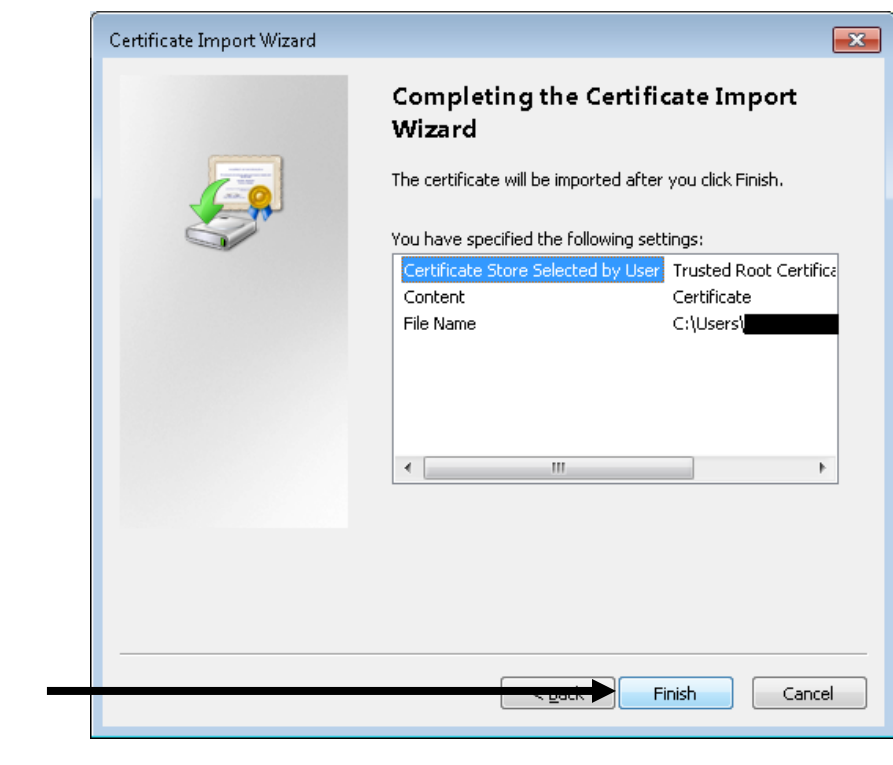

*Click Finish button in the Installation wizard.*

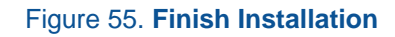

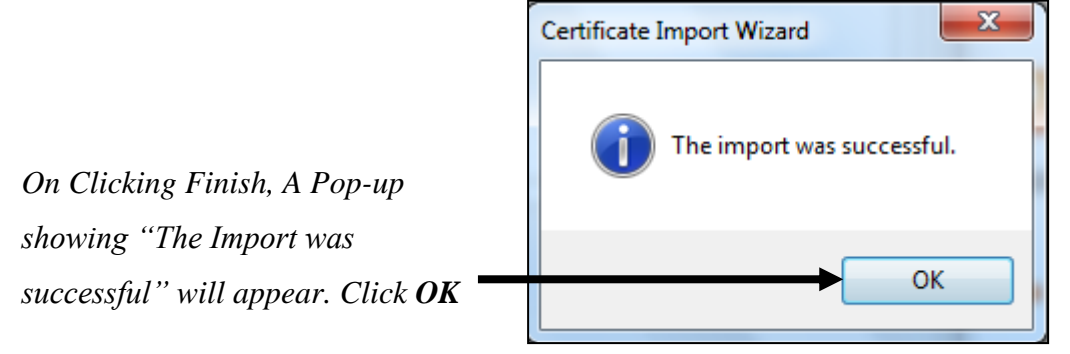

Figure 56. **Successful Import**

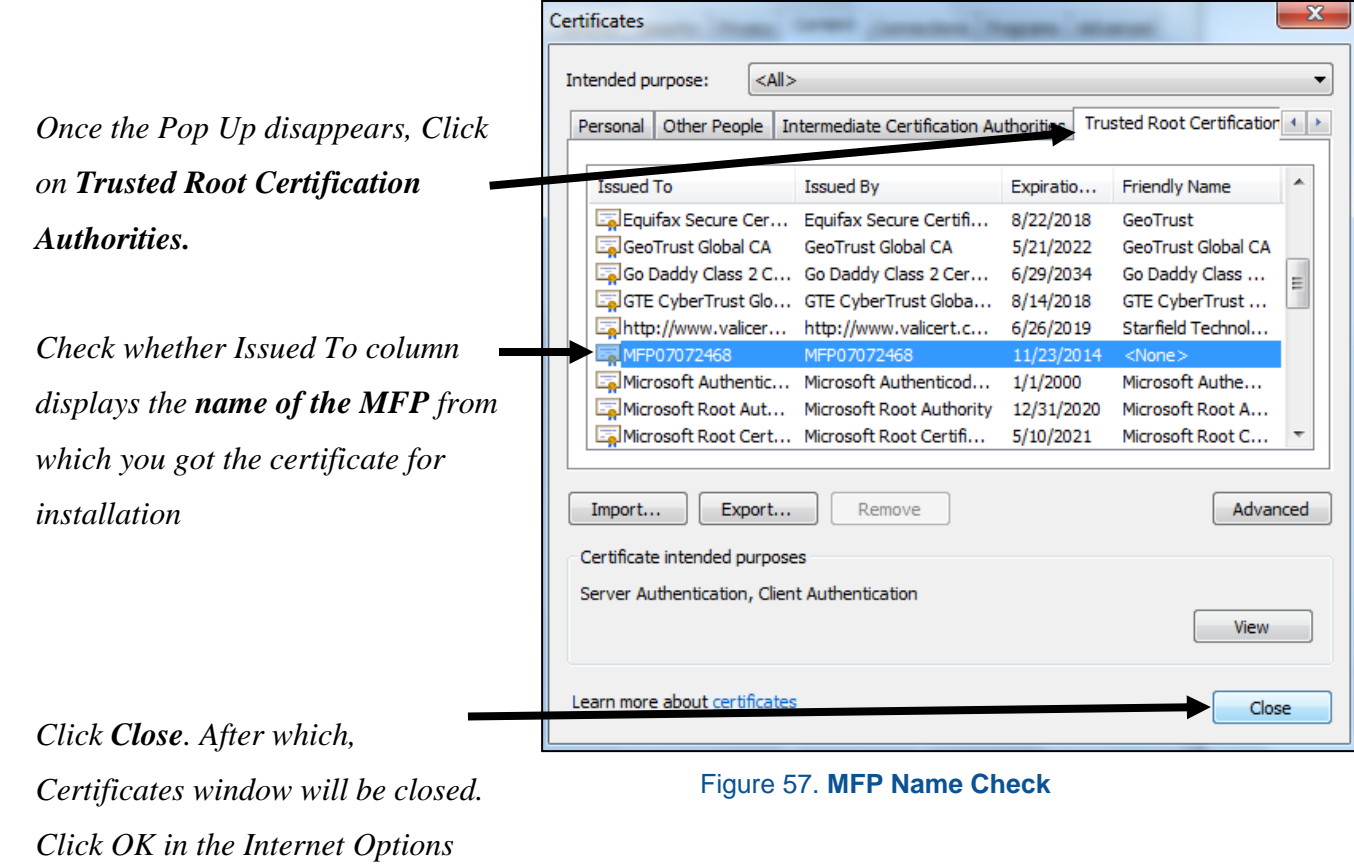

*window.* 

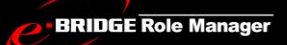

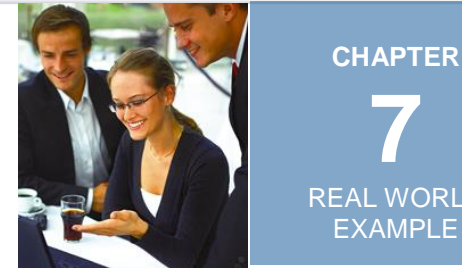

**7** REAL WORLD EXAMPLE

# REAL WORLD EXAMPLE - PORTING DATA TO AN UPGRADED MFP ENVIRONMENT

# 1. Create a Project

*Launch e-BRIDGE Role Manager from your Windows Start Menu.*

Be-BRIDGE Role Manager → **#** e-BRIDGE Role Manager a e-BRIDGE Role Manager EULA 소 e-BRIDGE Role Manager User Guide

#### Figure 58. **e-BRIDGE Role Manager Application in Start Menu**

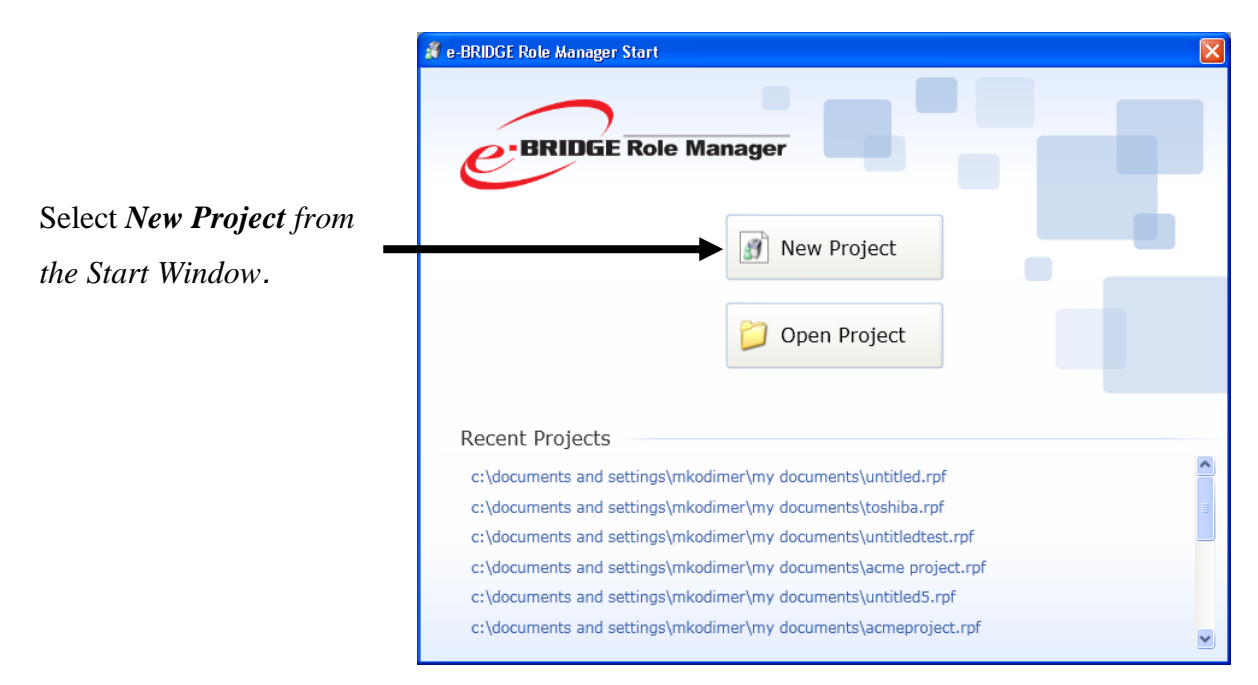

#### Figure 59. **Start Screen**

*Service Technician & Administrator Guide*

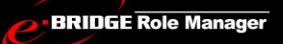

# e-BRIDGE Role Manager V 1.14

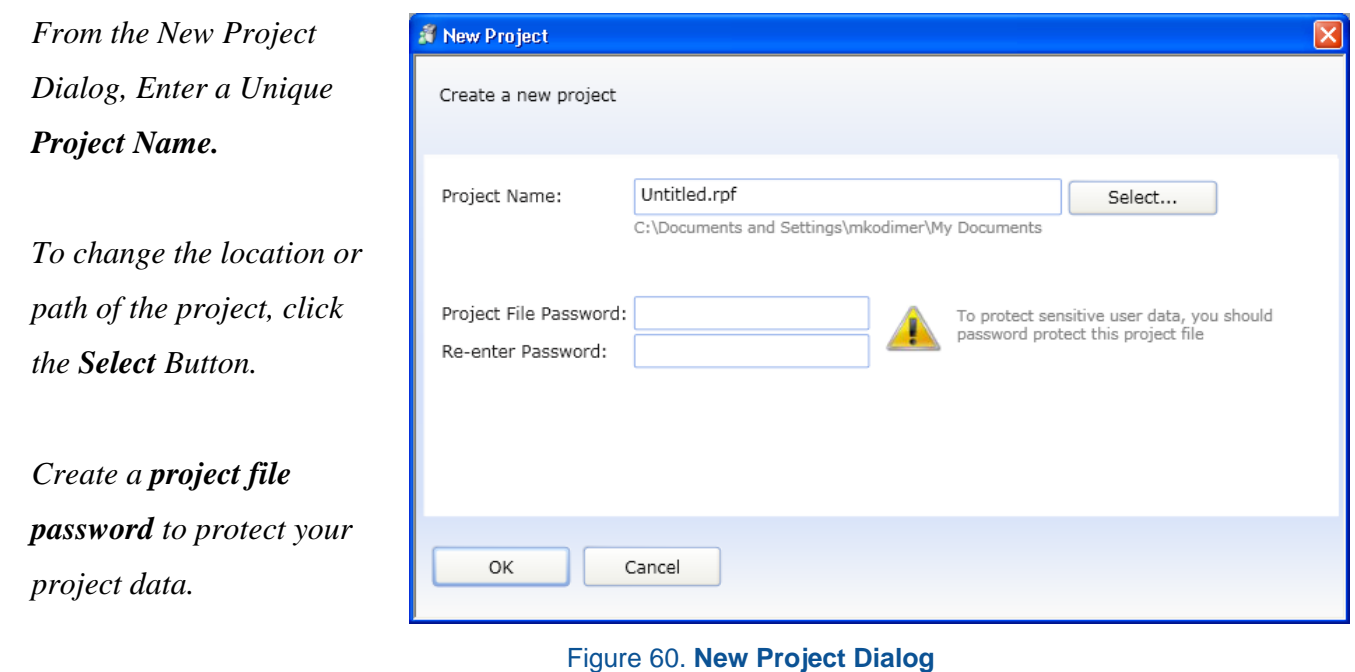

*Click the OK button to continue and start work.*

*It is recommended that you create a password to be associated with the project file to protect sensitive data. Once created, you will be prompted to provide the password when opening the project in e-BRIDGE Role Manager.* 

# 2. Import Role Data

*Select the Import Role Data from File… to invoke the Windows File Open dialog.*

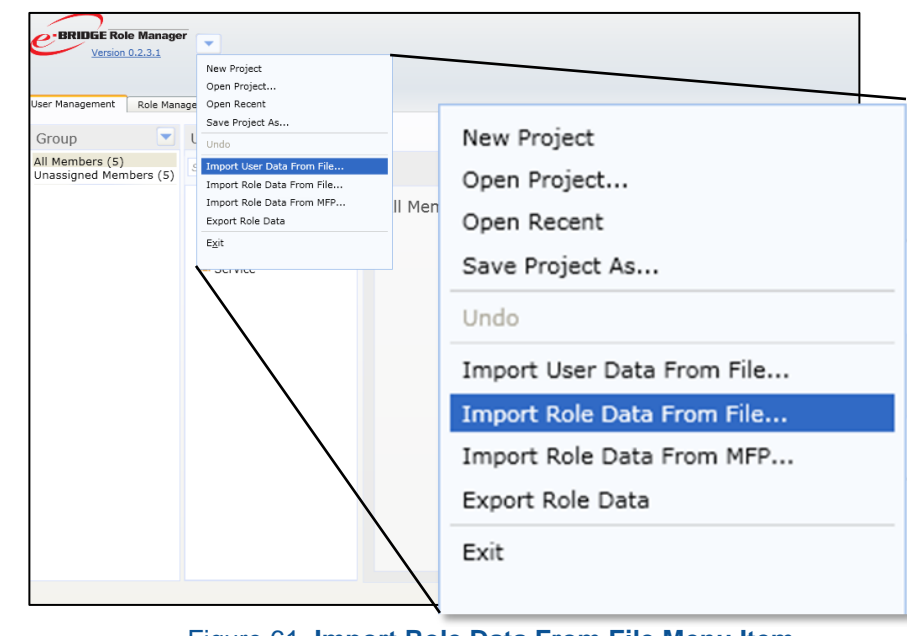

Figure 61. **Import Role Data From File Menu Item**

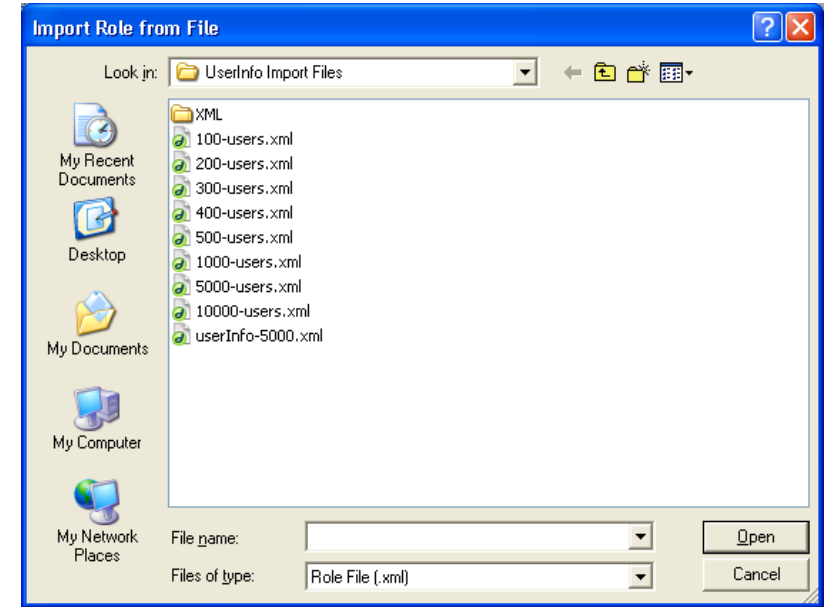

Figure 62. **Browse for the Role .xml File**

*From the File Open dialog, select the .xml file containing the user data previously exported from TopAccess.*

*Check the Role or Group checkboxes in the Overwrite Roles/Groups window for overwriting Role or Group data in case of same name.*

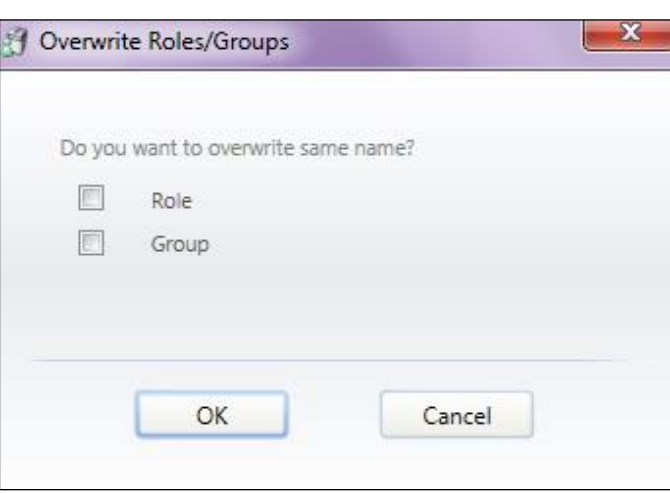

Figure 63. **Overwrite Roles/Groups window**

**BRIDGE Role Manager** 

# e-BRIDGE Role Manager V 1.14

# 3. Import User Data

*From the e-BRIDGE Role Manager Project Menu, select the Import User Data from File menu item to invoke the Windows File Open dialog.*

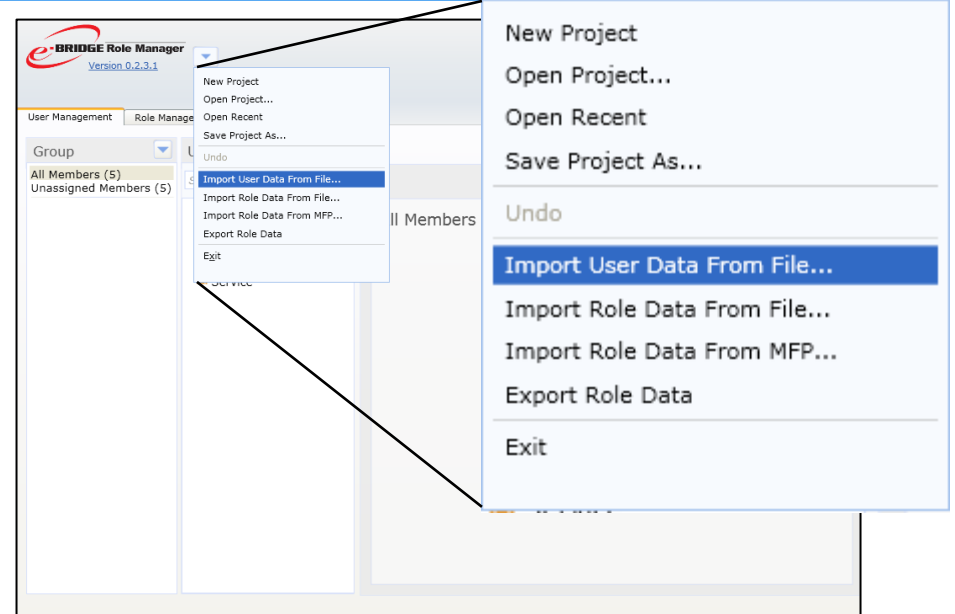

Figure 64. **Import User Data From File Menu Item**

*From the File Open dialog, select the .csv file containing the user data previously exported from TopAccess.*

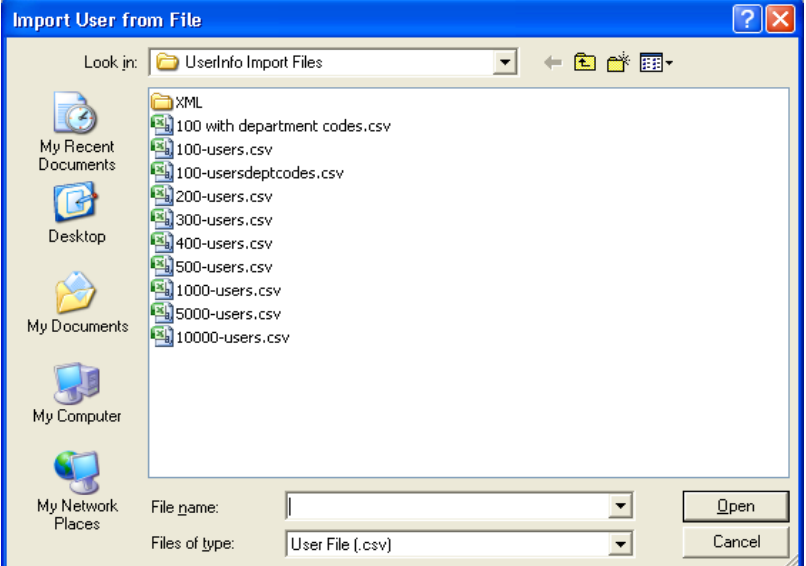

Figure 65. **Browse for the User .csv File**

**BRIDGE Role Manager** 

# 4. Discover Target MFPs

*From the Deployment Tab enter the IP Address range of the MFP you want to discover and click the Search button to start discovery.*

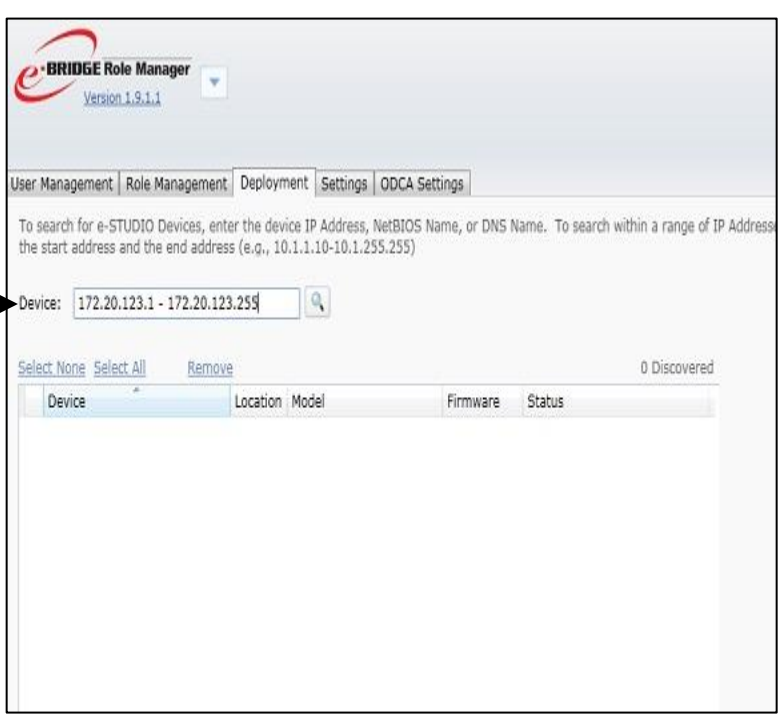

#### Figure 66. **IP Address Range for Discovery**

*During Discovery, the device list will be populated, you can stop discovery by clicking the Stop Search link at any time.* 

|               | User Management   Role Management   Deployment   Settings   ODCA Settings |          |                     |                    |                                                                                                    |                |               |
|---------------|---------------------------------------------------------------------------|----------|---------------------|--------------------|----------------------------------------------------------------------------------------------------|----------------|---------------|
|               | $10.1.1.10; 10.1.1.20; 10.1.1.30$ ).                                      |          |                     |                    | the start address and the end address (e.g., 10.1.1.10-10.1.255.255). To search with multiple IP Adresses, enter a ";" after ea |                |               |
| DEVICE.       | 1,272,10,101,100,271,10,101,100,200                                       |          |                     | <b>Stop Search</b> |                                                                                                    |                |               |
| <b>Device</b> |                                                                           | Location | Model               |                    | Firmware                                                                                                    |                | <b>Status</b> |
| MFP07804643   |                                                                           |          | TOSHIBA e-STUDIO507 |                    |                                                                                                    | V13.0.0.411.98 |               |
| MFP07280331   |                                                                           |          | TOSHIBA e-STUDIO856 |                    |                                                                                                    | V7.0.0.441.20  |               |

Figure 67. **Deployment Tab- Discovery**
## 5. Deploy Role Data to Discovered MFPs

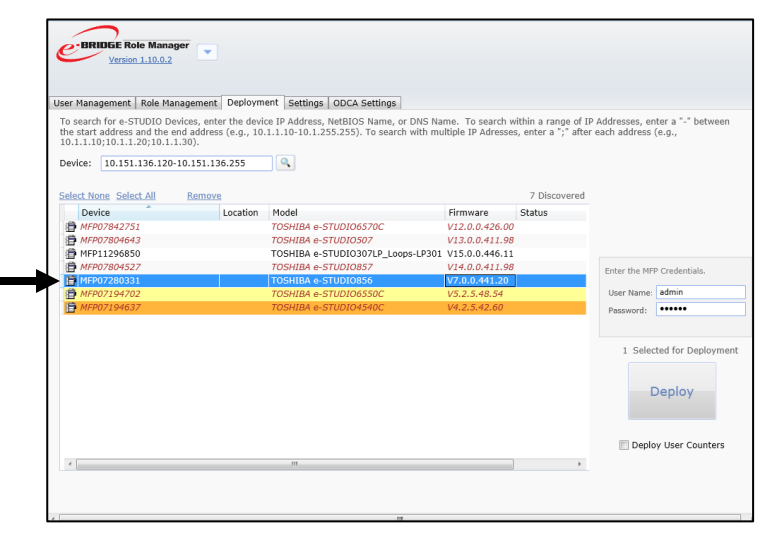

*Select the MFPs for deployment.*

Figure 68. **Deployment Tab – Fleet Selection**

*Enter the User Name and Password of the target MFP(s). This is needed in order to update the MFP.*

*Make sure to check Deploy User Counters to deploy all of the user counter data.*

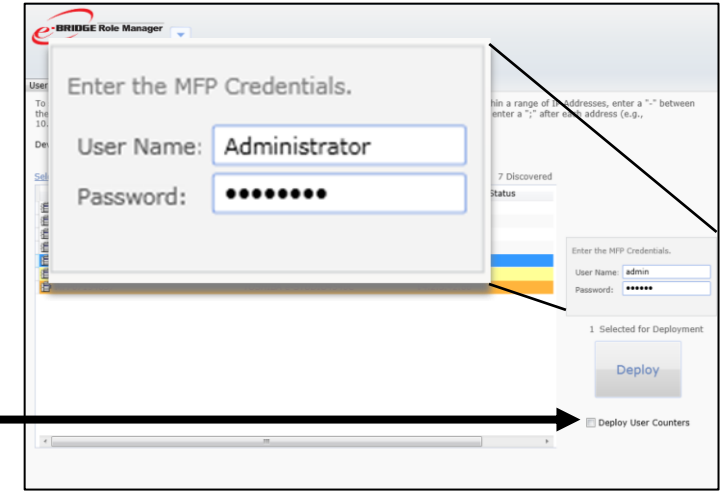

Figure 69. **Deployment Tab- Administrator Credentials**

**BRIDGE Role Manager** 

#### e-BRIDGE Role Manager V 1.14

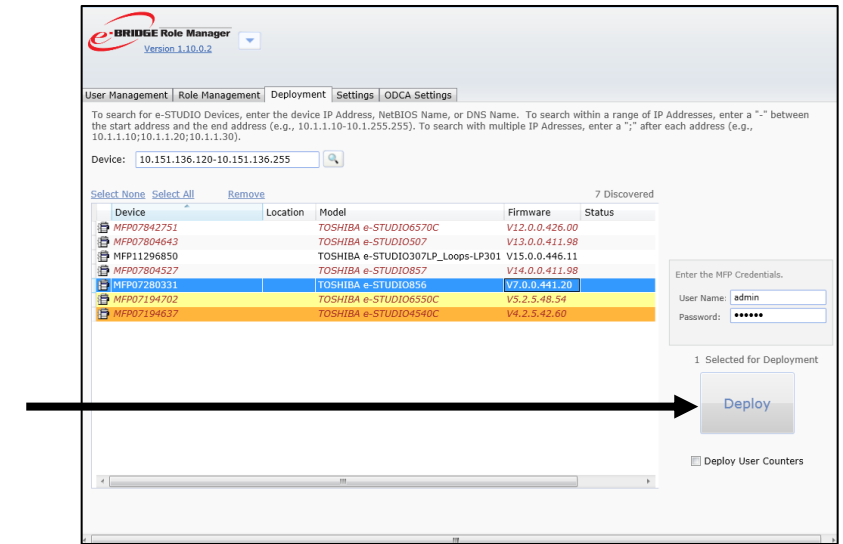

*Click the Deploy button*

#### Figure 70. **Deployment Tab- Deploy Button**

**BRIDGE** Role Manager Version 1.10.0.2 ser Management | Role Management | Deployment | Settings | ODCA Settings | Constant for e-STUDIO Devices, enter the device IP Address, NetBIOS Name, or DNS Name. To search within a range of IP Addresses, enter a "-" between<br>The start address and the end address (e.g., 10.1.1.10-10.1.255.255). To Device:  $\frac{1}{2}$ , 242; 10.151.136.241; 10.151.136.253 Select None Select All<br> **Example:** Location | Model | Firmware | Status<br> *ENFRO7804643* | 705HIBA e-STUDIO507 | V13.0.0.411.98 | Transmitting<br> **ENFRO7804643** | TOSHIBA e-STUDIO507 | V13.0.0.411.98 | Transmitting 4 Discovered *Deployment begins with dynamic*  an MF **Dueued**  $\sigma$ *Deployment Status Updates* 0 Selected for Deployment Stop Deploy User Counters

Figure 71. **Deployment Tab - Status**

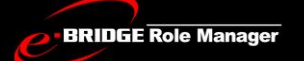

### e-BRIDGE Role Manager V 1.14

#### *Deployment Statuses*

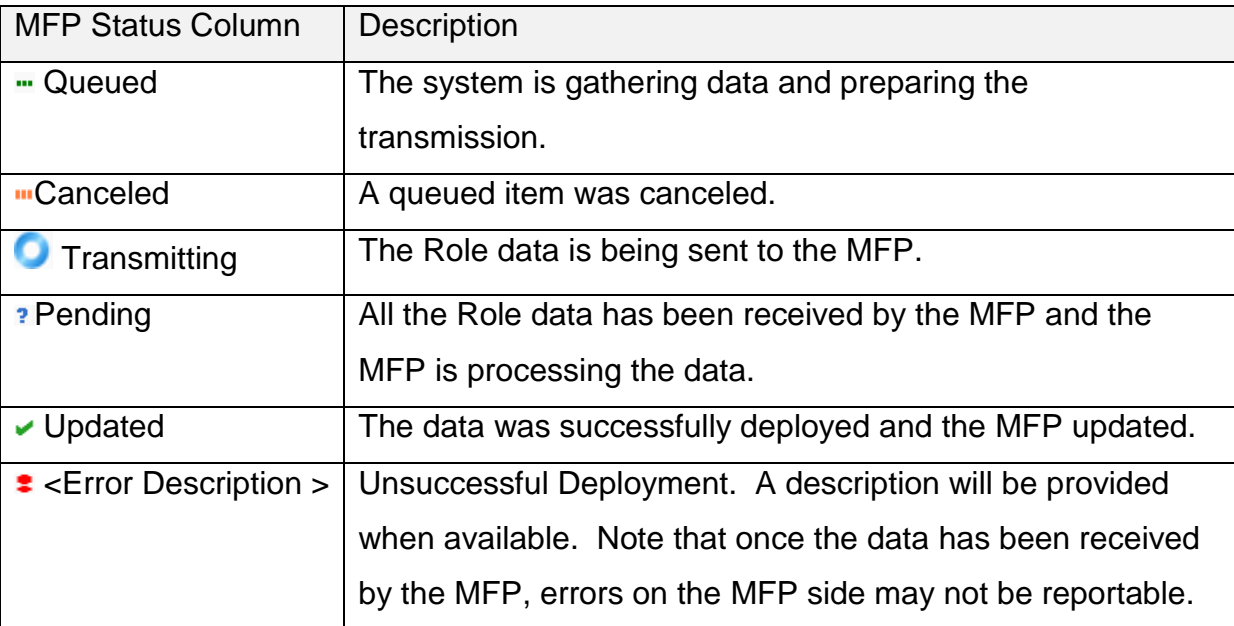

*It is important to make sure that the ODCA Settings in e-BRIDGE Role Manager and TopAccess are same for successful execution of Network Import method and deploying to the MFP.*

**For hard drives, GB is equivalent to 1 billion bytes. Total hard drive accessible capacity may vary depending on operating environment. Design and specifications subject to change without notice.**

# **TOSHIBA TEC CORPORATION**

1-11-1, OSAKI, SHINAGAWA-KU, TOKYO, 141-8562, JAPAN

## **R110320J9607-TTEC**